# HD IP CAMERA USER MANUAL

### **Version Version 1.1**

# Directory

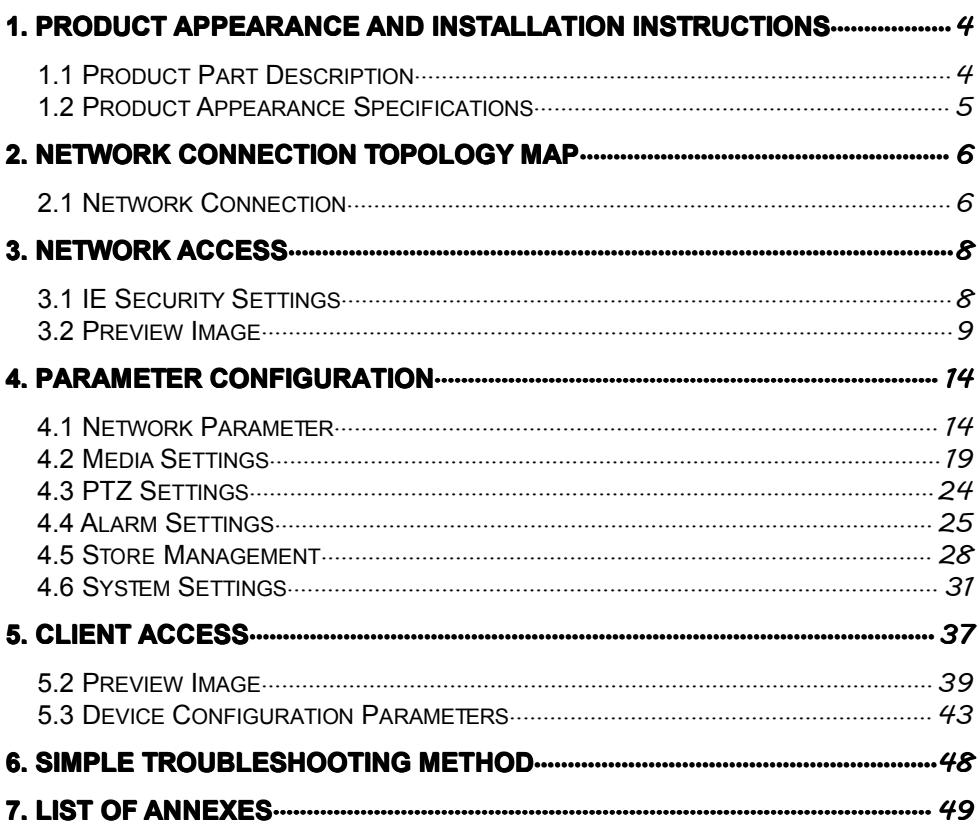

#### **PRONOUNCEMENT**

Thank you so much to buy my company's products . If you have any questions or needs, **please feel free to contact contactus***.*

This manual may contain technical inaccuracies, or is not consistent with what product functions and operation, or printing errors We will according to product function enhancement and update the contents of this manual, and will be on a regular basis to improve or update **the products or programs described in this manual***.* **Updated content will join in the new version versionof this manual***,* **without prior notice***.*

#### **AGREEMENT AGREEMENT**

In this manual, using the following document conventions:

- 1) Click for the mouse the left key click.
- 2) Double click to the left mouse button double click.
- 3) Right click to the right mouse button click.
- 4) With square brackets " [ ] " said window name, menu name and data table.
- 5) Stressed the need for readers attention with the same number, italic and bold text.
- 6) Some pictures for the schematic , please refer to our actual interface software.

### **PRECAUTIONS FOR SAFE USE**

- Avoid direct glare(If directly at the sun , will can damage the CMOS image sensor system ).
- Avoid using the machine in extreme environments.
- Especially in <sup>a</sup> cold or hot environment. (Such as radiators, heat registers. The working environment is -10

 $\degree$ C ~ +50  $\degree$ C, humidity 90% or less.)

- -Avoid close electromagnetic radiation great places.
- Do not install in direct sunlight, strong earthquakes in the region as well as wet, dusty or heavy soot places.
	- Clear the CMOS surface of dust and dirt with a hair dryer.
	- Do not enter through the large voltage(Input supply: DC11V 
	→ 15V).
	- CMOS image may appear following specific phenomenon but does not indicate a malfunction.
- White spots: When running more easily seen in the case of <sup>a</sup> higher temperature environment, or when the enhanced automatic gain function or use of the cumulative function of the frame.
- Vertical streaking: When <sup>a</sup> very bright object, such as <sup>a</sup> strong spotlight or flashlight, streaking may be generated on the screen or image effects may be distorted.
	- -Image overlap: Image overlap or flashing may be occur when normal picture, streaks or lines impact.
	- Please do not beat or pressing hard to the product.

If you carry on the above operations may lead to electric shock or cause <sup>a</sup> fire.

# 1. Product Appearance And Installation Instructions

### **1.1 Product Part Description**

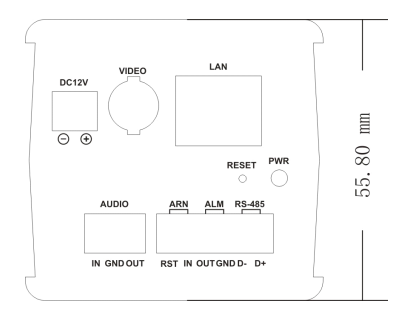

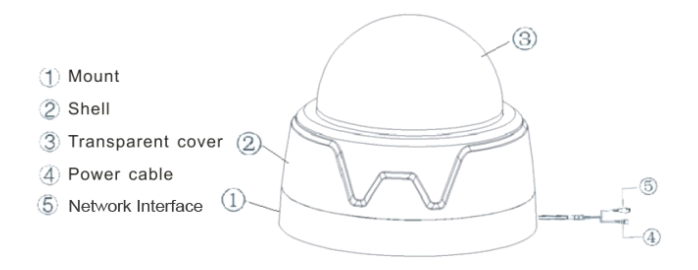

- 1 Weatherproof Cover
- 2 Zoom Button
- 3 Focus Button
- 4 Front-end
- 5 Aluminium Shell
- 6 Network Interface
- 7 Back Cover
- 8 Bracket

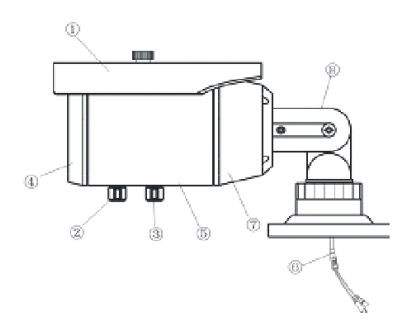

## **1.2 Product Appearance Specifications**

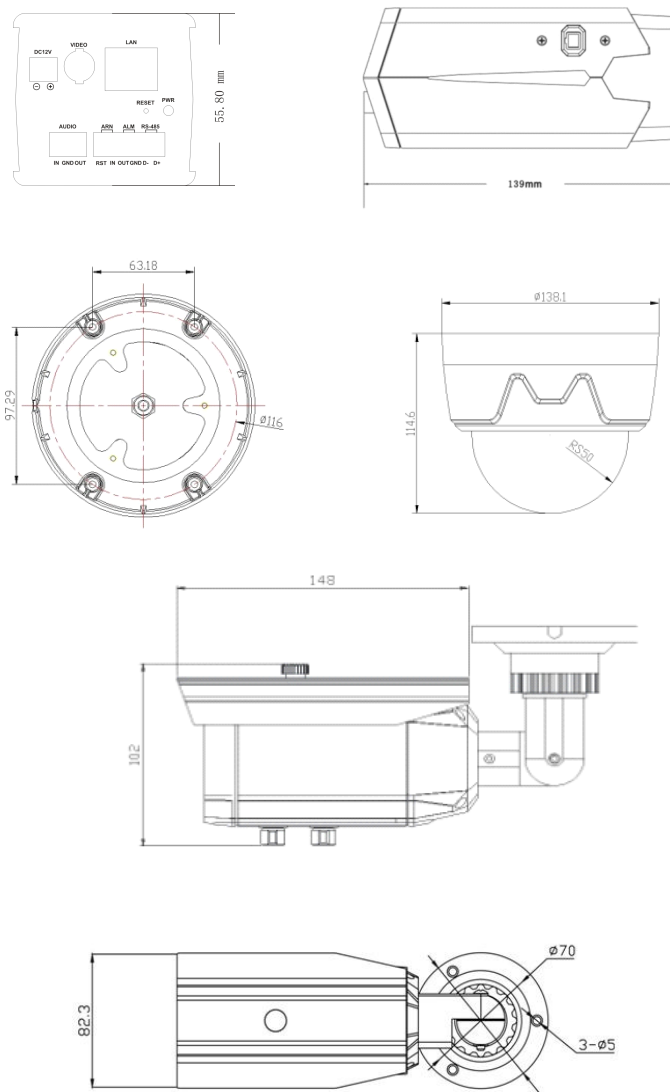

Ø84  $\overline{\epsilon}$ 

# **2. Network Connection Topology Map**

### **2.1 Network Connection**

There are two main ways between the IP camera and the computer common connection, as shown:

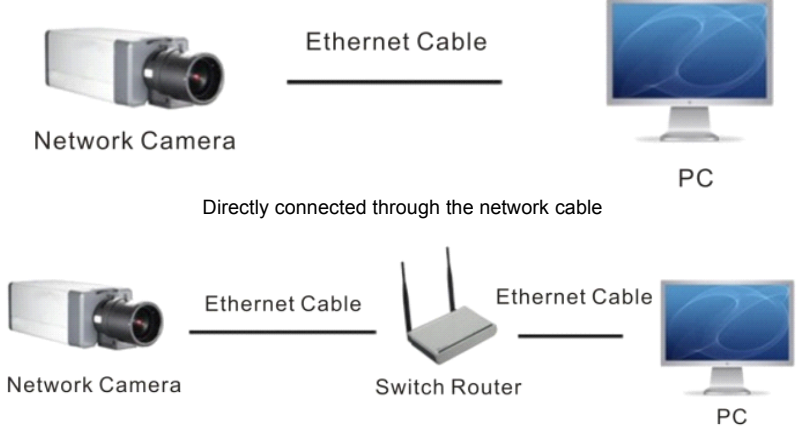

Connected through <sup>a</sup> switch or router

Through the network access to the camera, you first need to obtain its IP address, users can search the IP camera IP address through the device search software. Click【search】,the software will search out the name of the current LAN network running cameras, IP address, the port number, number of channels, MAC address and device ID information, etc.

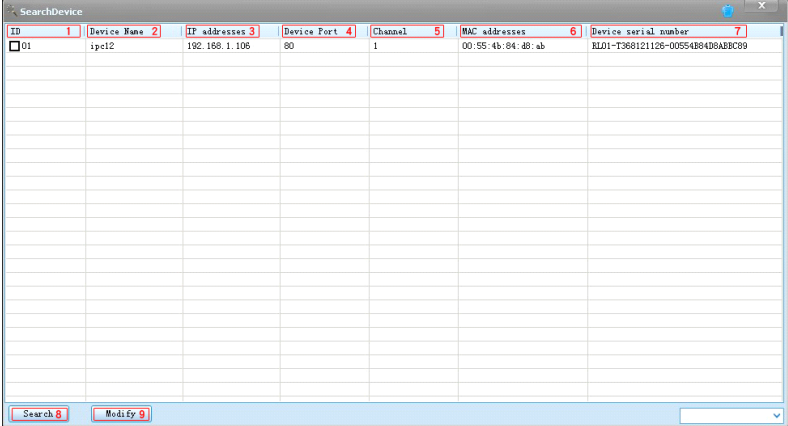

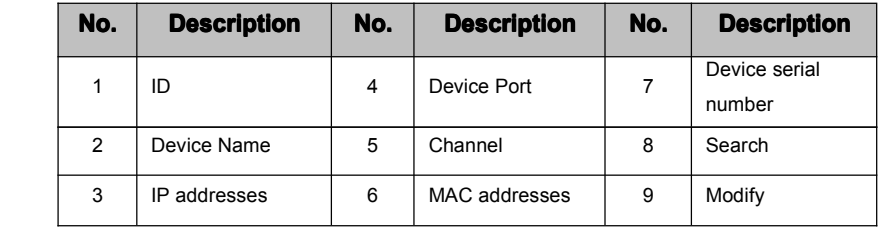

Search tools page mainly includes the following parts:

If search out the IP address and the IP address of the computer is not in the same network segment, and can be modified by the device search software IP cameras IP address, subnet mask and port number and other parameters.

In the device search software, select the device you want to modify,  $\Box$  is selected state ,click 【Modify】,then enter the new IP addresses, Subnet Mask, Device port and DNS server, click【Modify】, you can modify the IP addresses of the device. Device search tool currently supports only the IP address of the search with the same segment of the PC device.

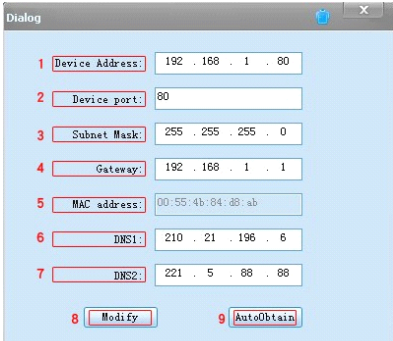

The search tool to modify network parameters page includes the following parts:

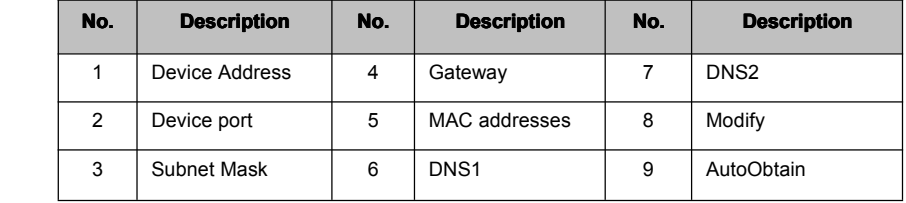

## **3. Network Access**

The hardware installation is completed, the need for IP camera preview and configuration parameters, here are two kinds of access:

- 1. Through the IE browser preview image, configure the parameters of the IP camera;
- 2. Through the client software preview image , configure the parameters of the IP camera.

### **3.1 IE Security Security Security Settings Settings Settings**

### NOTICE: When though IE browser preview IP camera image, you need to set the security level of *the browser, in order to facilitate the installation installation of plug-in.*

Open IE browser, to enter the menu→tool/Internet options/ security/ custom level, [ActiveX controls and plug-ins] are changed to enable in settings, the security level is set to 【security level - low】.

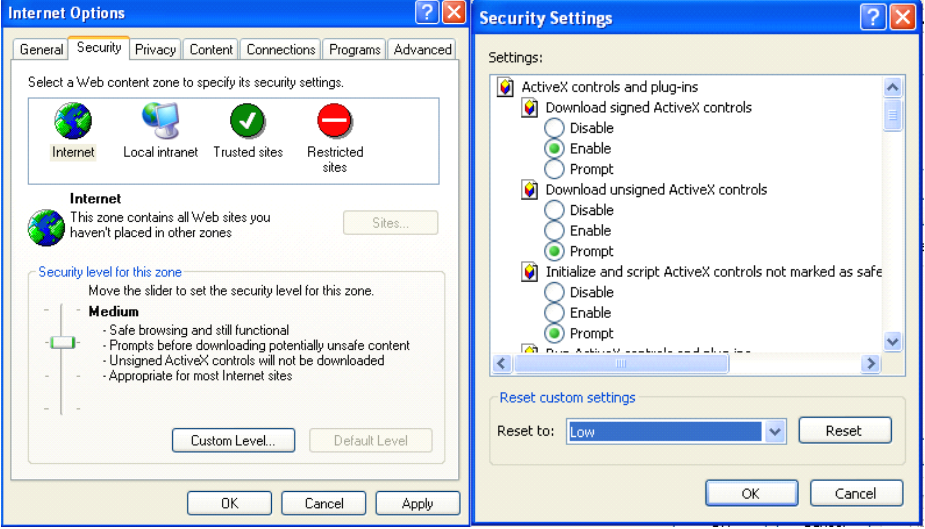

*PROMPT: PROMPT:for safety in the preview previewto the IP camera image, please restore the IE browser's security settings for the "Default Level".* 

### **3.2 Preview PreviewImage**

#### **Step 1: Log in.**

Enter the IP camera IP address in the IE browser address bar, then click enter, or double-click the network search tool IP addresses. In the login interface, input IP camera user name, password, then click 【Login】, you can enter the main interface to preview.

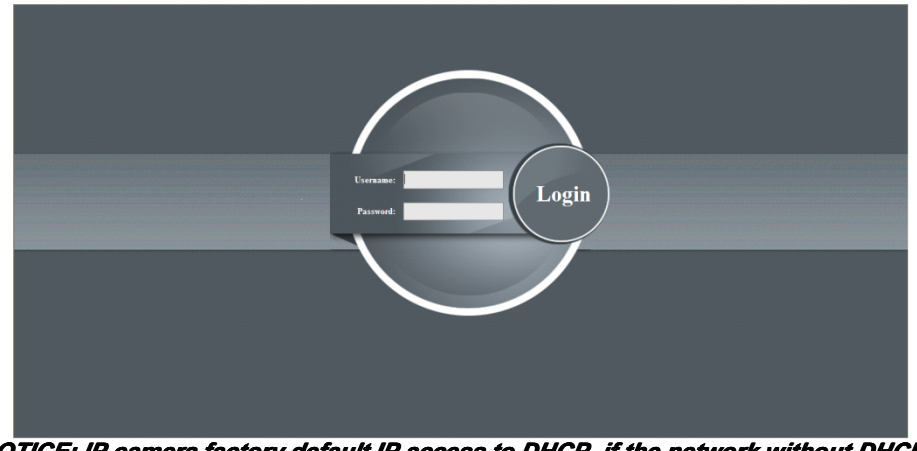

### *NOTICE: IP camera factory factoryfactoryfactorydefault IP access to DHCP, if the network without without DHCP* server, default fixed IP address is 192.168.1.123, default port is "80".Administrator *user is "admin", user password is "admin".*

System pop-up prompts to install the ActiveX plugin. As shown, click on the prompt will pop up as shown in diagram to install ActiveX plug-in dialog.

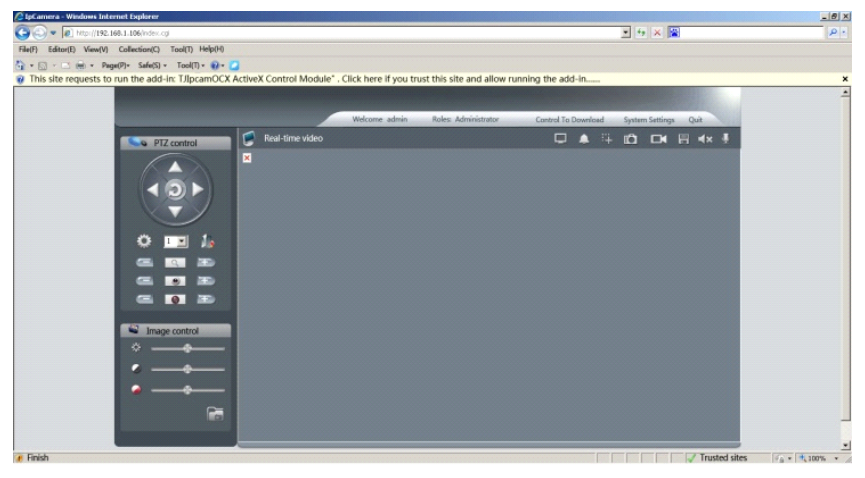

Right-click the prompt bar, Click 【Run the add-in】.

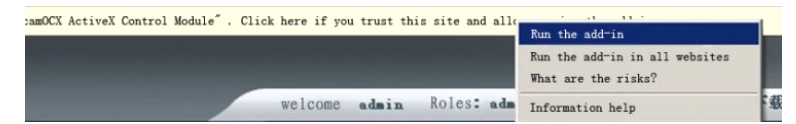

#### Click 【Yes】Active control.

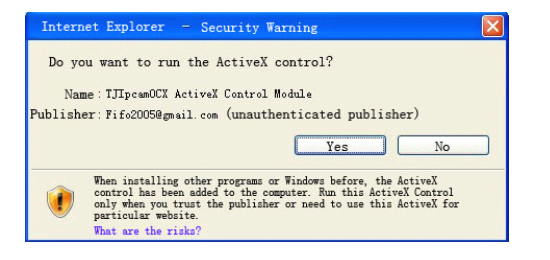

#### **Step2: Installing OCX controls.**

**A** 

Right-click on the video preview main interface tab bar 【OCX Downloaded】,click 【Save target as】, saved to the specified directory folder.

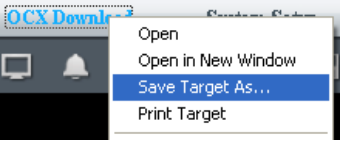

Double-click the installer, click 【Browse】, select installation directory folder, then click

#### 【Install】.

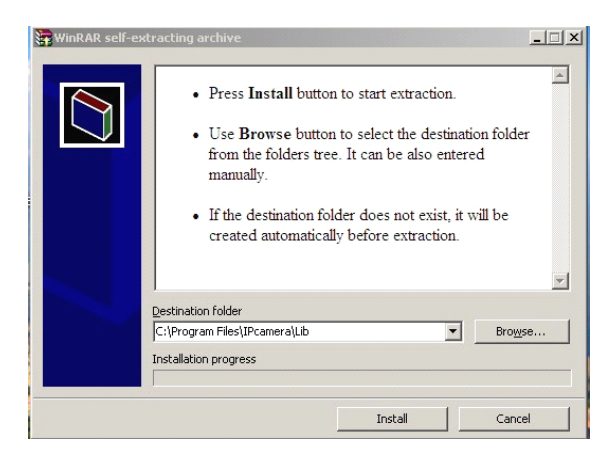

After successful installation, click  $IOK$  .

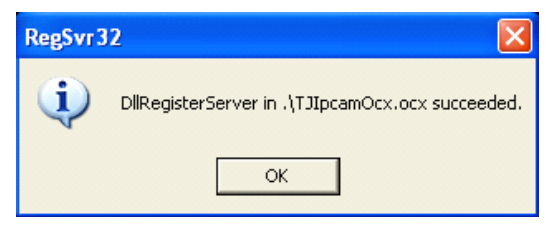

NOTICE: If not the first time installation, following dialog box will appear in the installation *process, click*【*Yes to All*】*.*

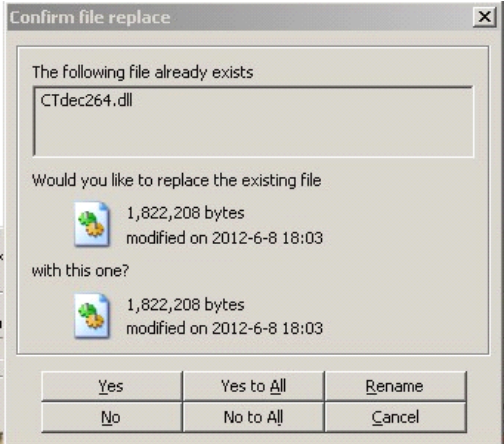

Click 【Refresh】 or log in again, you can preview images.

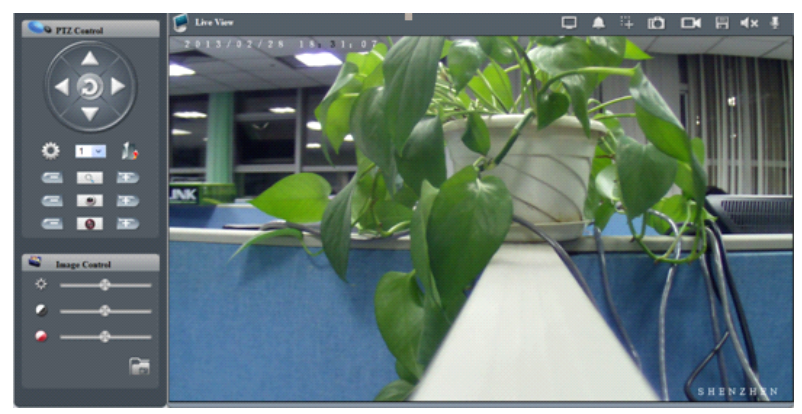

Preview interface information:

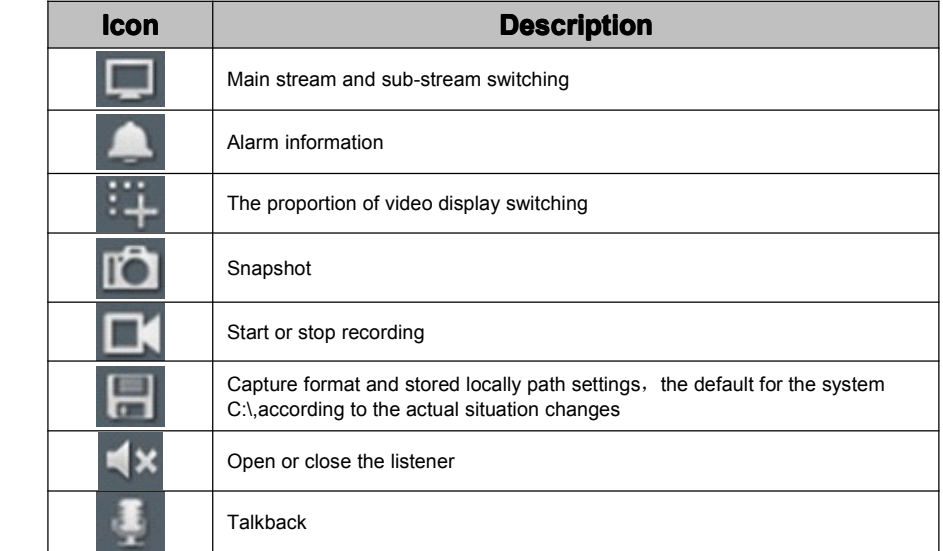

### **Image Control: Control:**

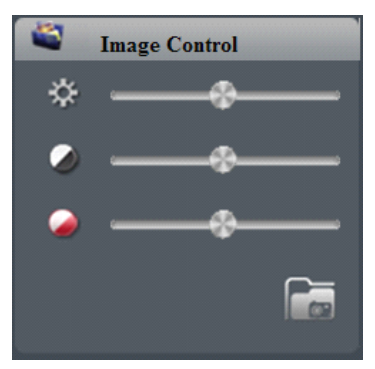

#### **Image quality qualityparameter parameter setting:**

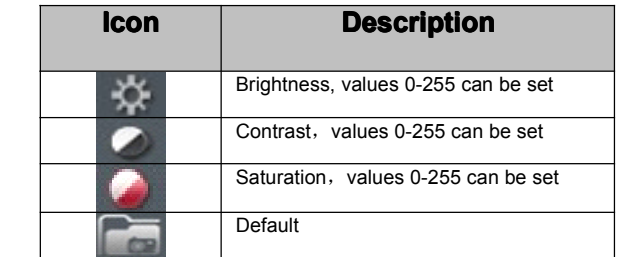

Move the slider can adjust the playback of real-time video parameters(Click video parameters automatically return to the initial setting status).

### **PTZ** control:

Through the four direction keys control the PTZ direction of rotation.

Click <sup>2</sup> PTZ start automatically scan, click again stop PTZ automatically scan.

Click below the function key focal length, aperture and zoom adjustment.

Move PTZ to the desired position, click can completion of the preset settings.

Select a preset number, click  $\mathcal{L}_{\text{cl}}$  call the corresponding preset.

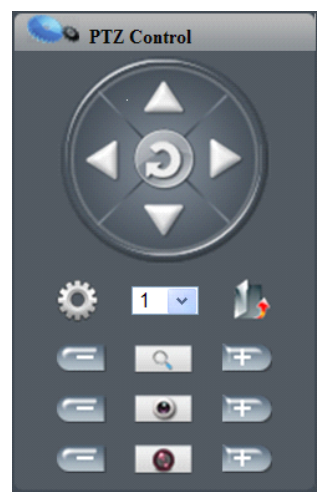

**4. Parameter ParameterConfiguration Configuration**

Click【system settings】, into the system configuration parameter interface.

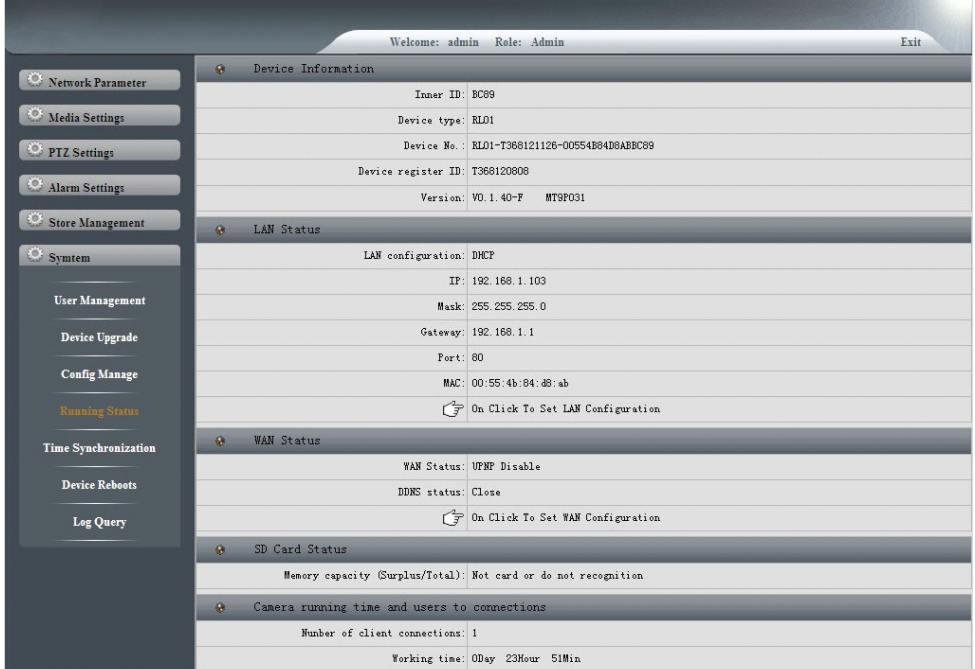

### **4.1 Network Network Parameter Parameter Parameter**

### **4.1.1 Network Parameter Parameter-Network NetworkConfiguration Configuration**

In accordance with the actual needs of, setting the IP camera 【IP addresses】, 【Device port】, 【Subnet Mask】,【Gateway】and【DNS】.

If the network contains <sup>a</sup> DHCP server, Select 【automatically obtain】, reboot the device to automatically obtain the IP addresses in the segment.

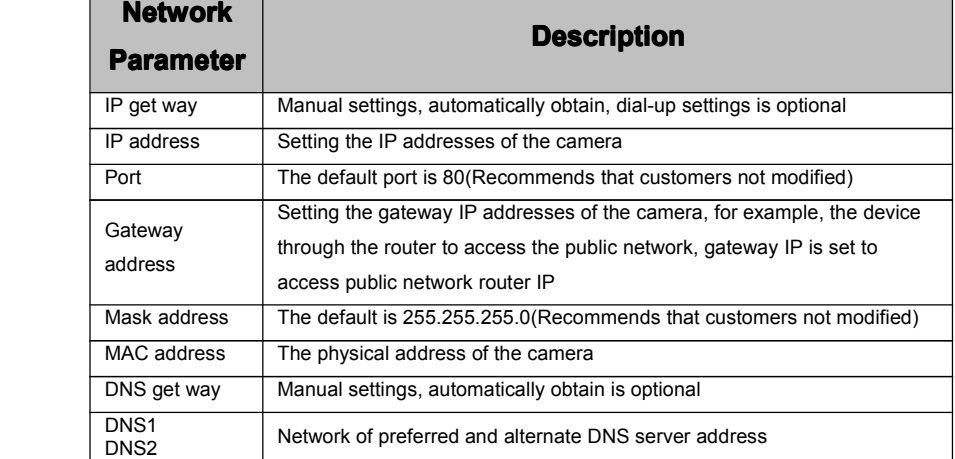

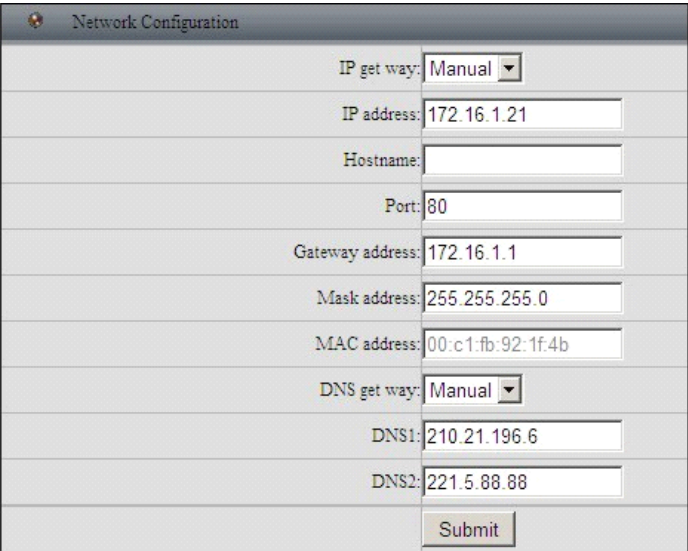

### **4.1.2** Network Parameter-Service Configuration

### **FTP** service settings

FTP server will alarm trigger snap pictures sent by FTP to a specified FTP server, two FTP server can support, when the preferred server fails switch to the backup server.

According to the actual need to set the preferred , alternate FTP server configuration parameters. Enter

the address of the FTP server, port number, user name, password and other information, then click 【submit】.

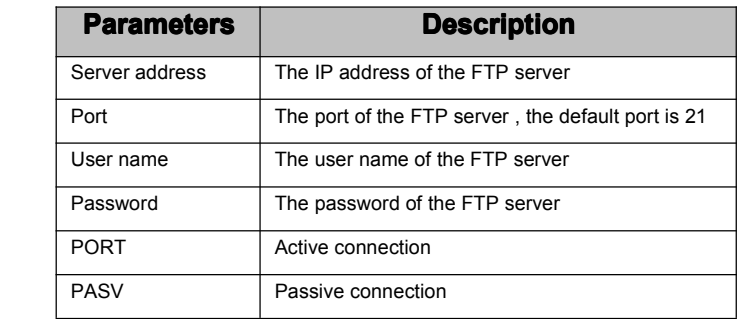

Connection of the FTP server is divided into【PORT】and【PASV】.

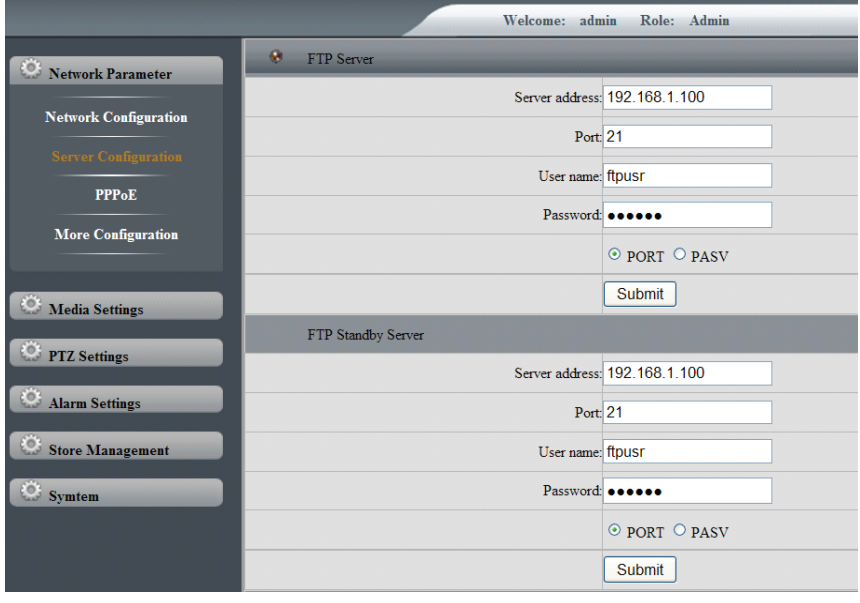

### **SMTP** server settings

By setting the SMTP server parameters, when an alarm occurs, E-mail can be sent to the specified mailbox, two SMTP servers can be support, when the preferred server fails switch to the backup server.

According to the actual need to set the preferred , alternate SMTP server configuration parameters. Enter the address of the SMTP server, sender address, recipient address, port number, user name, password and other information, then click 【submit】.

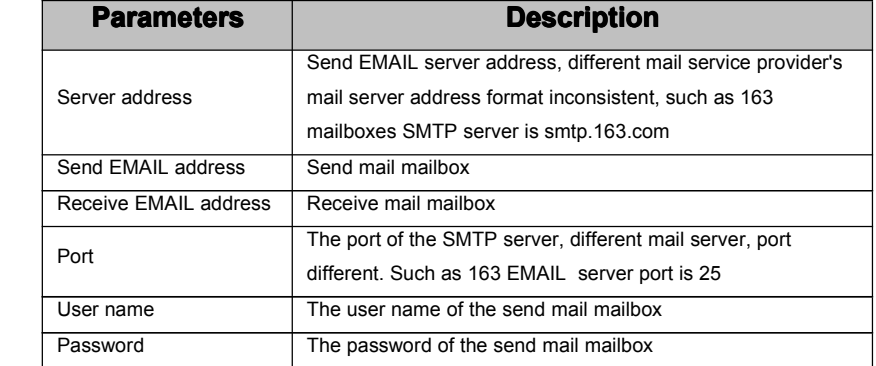

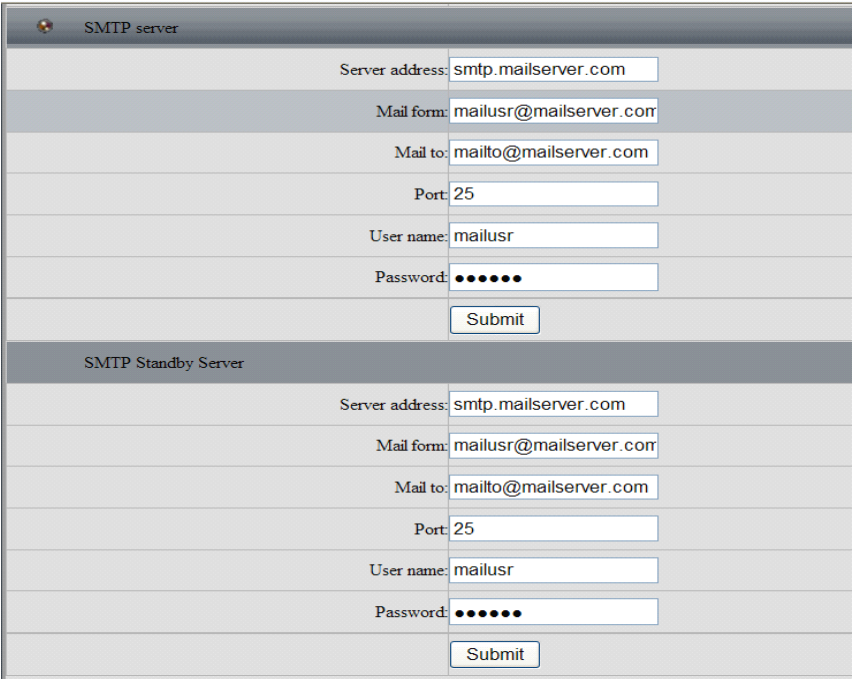

### **4.1.3 Network NetworkParameter Parameter→PPPoE**

Device to restart PPPoE:  $\boxdot$  said open PPPoE function.

Enter PPPoE user name and password, click【submit】,restart, the camera will get <sup>a</sup> public IP address, this IP address will be sent to the mailbox settings.

#### *NOTICE: NOTICE: Before using PPPoE, please set E-mail. E-mail.*

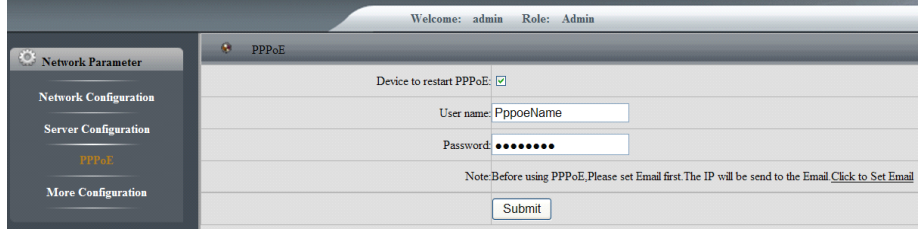

### **4.1.4 Network NetworkParameter Parameter→More Settings**

### **DDNS Settings Settings**

If the device using the PPPoE connection network, using DDNS(Dynamic DNS), access device by domain name, can be an effective solution to the dynamic IP access device brought trouble.

DDNS Enable:  $\boxdot$  said open DDNS function.

【Server】:Protocol type can be selected as【3322】、【dyndns】and【dnsdynamic】.

If the protocol type is 3322: Please enter the domain name operation server address, for example wjatest.3322.org.

If the protocol type is dyndns: Please enter the domain name operators server address, for example members.dyndns.org.

【Update time】:Update the DDNS information according to the set time interval.

【Domain name】:Users apply for their own domain name(The application in DYNDNS or 3322 website domain name).

【Account、Password】:The user name and password of the user account registered in DYNDNS or 3322 website.

After the setup is complete, click [submit] to take effect.

#### **UPNP settings settings**

UPNP Enable:  $\boxtimes$  said open UPNP function.

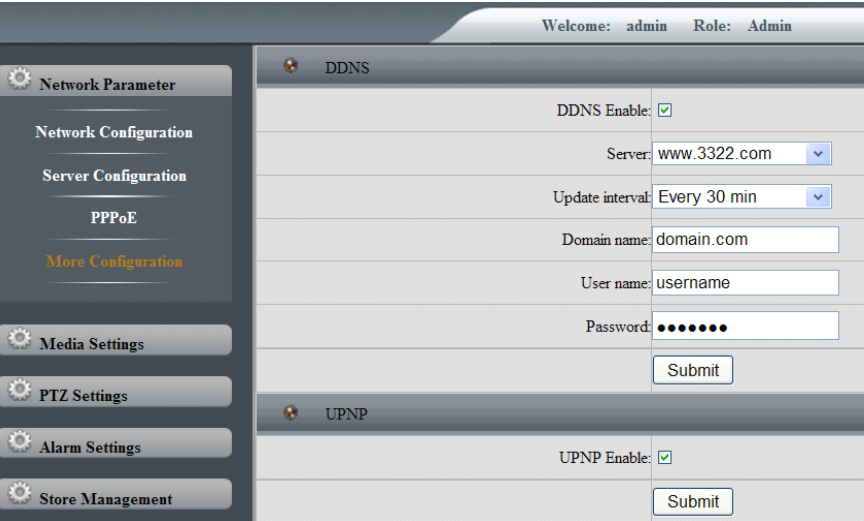

Into the router parameter setting interface(TP-LINK router TL-R406 configuration interface as an example), in router 【Forwarding rules】 →【 UPnP settings 】 options, click 【Enable UPnP】, then click 【Refresh】.

### **4.2 Media Settings**

#### **4.2.1 Media Settings→Video Parameter**

Video settings interface information:

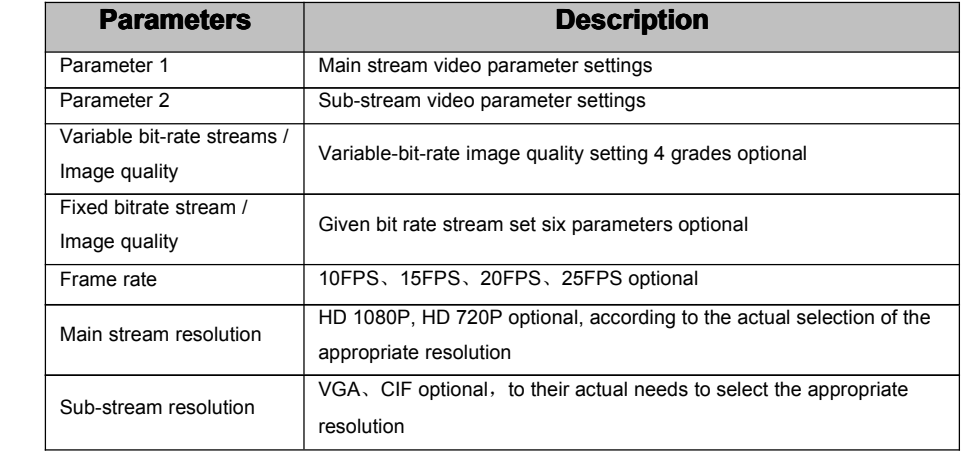

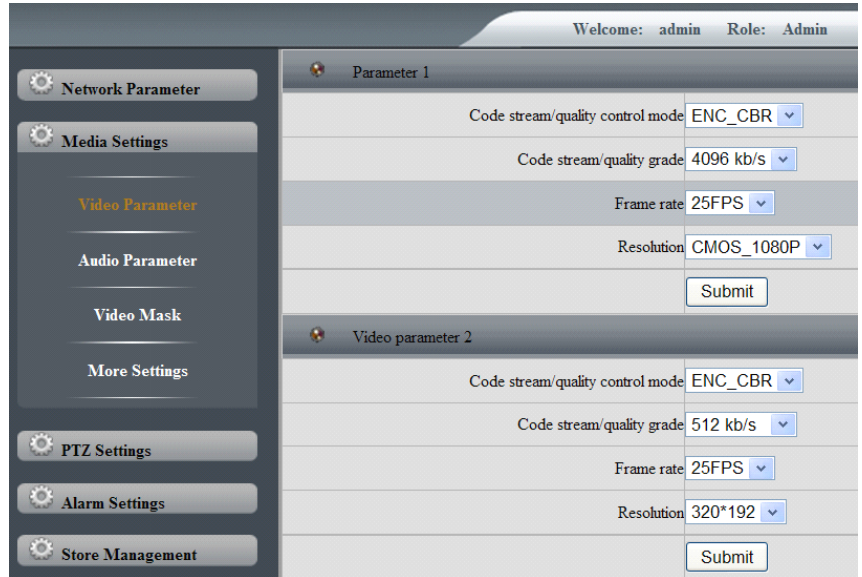

# **4.2.2 Media Settings→Audio Parameter**

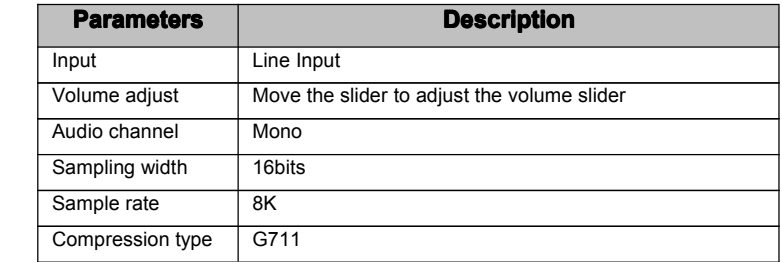

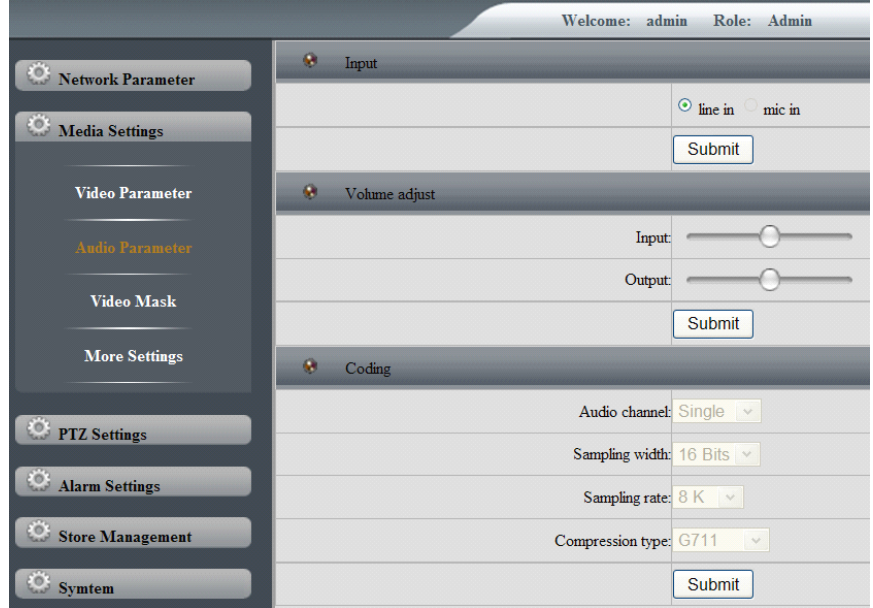

### **4.2.3 Media Settings→Video Mask**

The software can be set to the camera video image privacy masking, the privacy area in the image on the cover in black-rimmed, you can set up to four video cover area at most. Select the desired video privacy

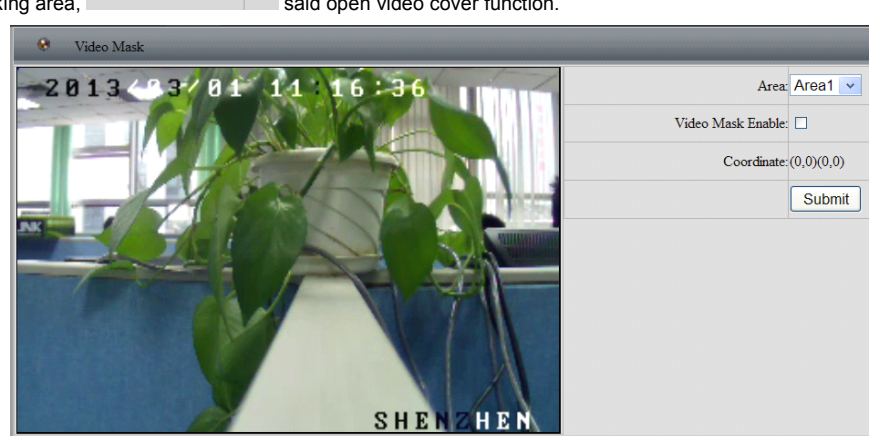

masking area, Video Mask Enable:  $\boxed{\triangleright}$  said open video cover function.

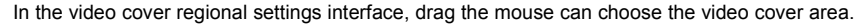

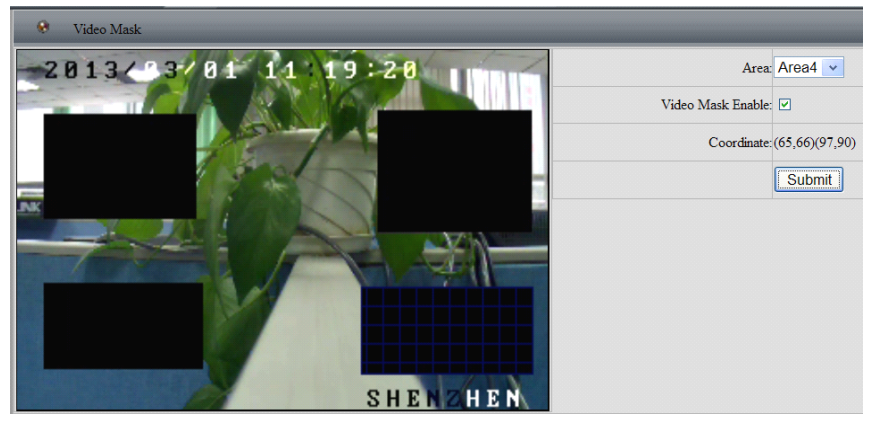

#### **4.2.4 Media Settings→More Settings**

#### **OSD Parameters Parameters settings**

Time display position:9 position parameter is optional, can choose whether to display the time.

Text display position: Video name display position, 9 position parameter is optional, can choose whether to display the video name.

Video display name: Can be set, 11 characters maximum support.

#### **Image flip**

Frequency according to the actual needs of select [50HZ] or [60HZ].

The image flip way 【upside down】and 【Flips around】 in accordance with the actual needs can

choose whether to enable.  $\blacktriangledown$  said open, said not open.

#### **Composite video configuration**

BNC mode signal video output.

Analog video formats into PAL and NTSC.

Click 【Close】 to close the composite video.

#### **IR-CUT**(**IR cut filter**)

Setting image color black and white mode, the default is auto.

Full color: The camera will only output color images.

Blackwhite: The camera will only output the monochrome image.

Auto: According to the characteristics of device (The overall brightness of the image or whether infrared

lights attached) selection output color or monochrome image.

Timing: For the user to set to force the image color or monochrome time, sunrise elected: 06:00:00, the Sunset time to 18:00:00, in this time period image are color, the rest of the period of time for the monochrome image.

#### **Iris control control**

The iris control mode is divided into manual and automatic optional.

Auto iris mode for devices connected to the auto iris lens. When the light changes, auto iris will change.

Manual iris mode, iris at maximum. The default for the auto iris.

#### **Real-time Real-time streaming streamingmedia**

When you enable RTSP function, users can support standard RTSP protocol (for example: player VLC) to real-time preview of the camera, audio and video streaming.

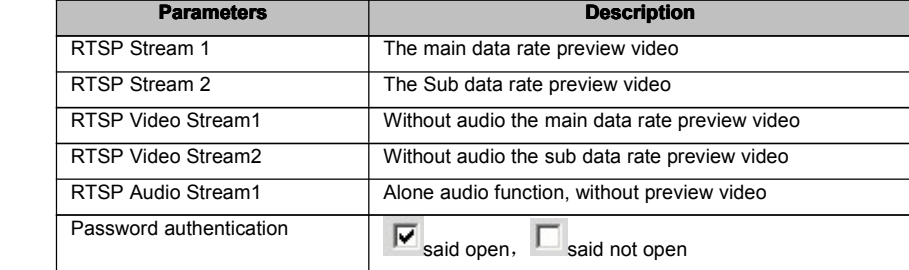

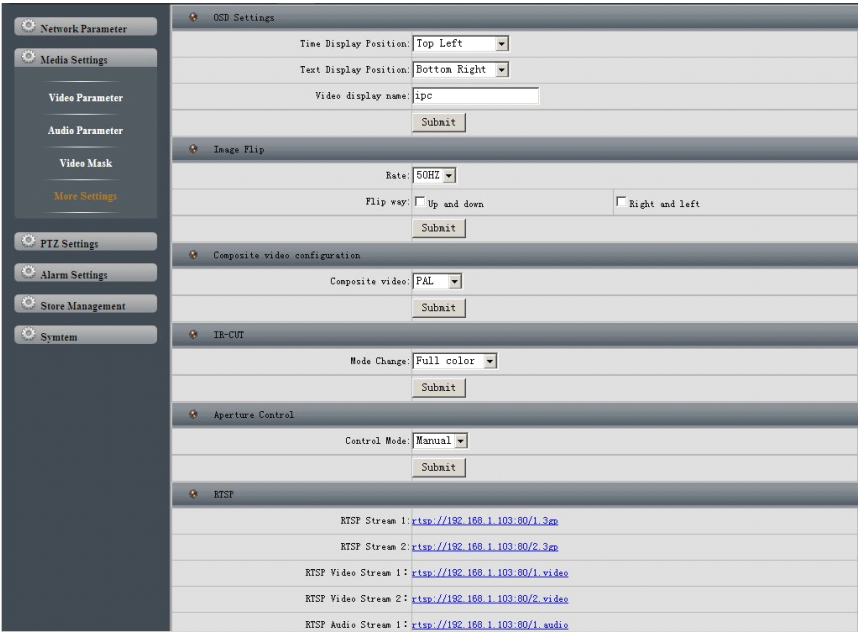

### **4.3 PTZ Settings Settings**

### **4.3.1 PTZ Settings SettingsSettings-PTZ Control Control**

Before PTZ control operating, first make sure the PTZ decoder parameters have been set correctly. Decoder parameters can be set by software device. PTZ control parameter interface set PTZ protocol, address code, protocol speed and other parameters.

#### *NOTICE: RS-485 setting parameters must be consistent and PTZ decoder setting.*

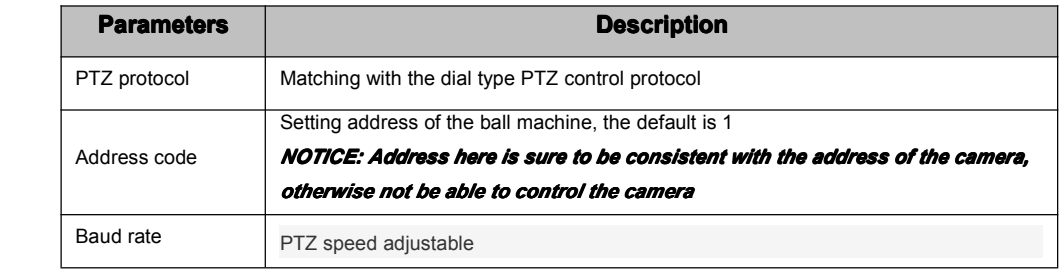

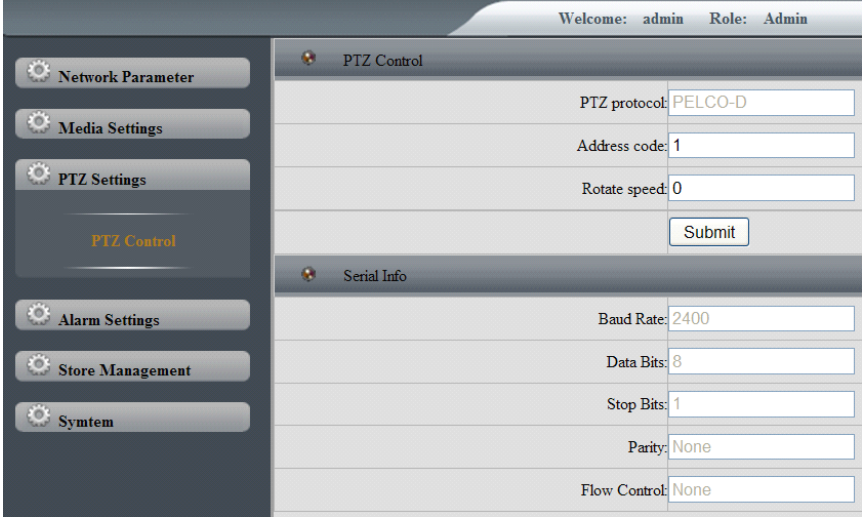

### **4.4 Alarm Settings Settings**

### **4.4.1 Alarm Settings-Motion Detection**

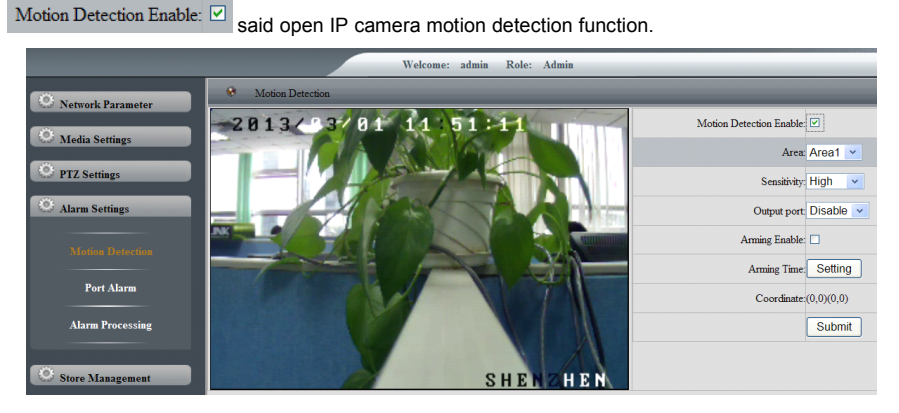

Set motion detection area, dragging the mouse to select the arming area mobile detection.

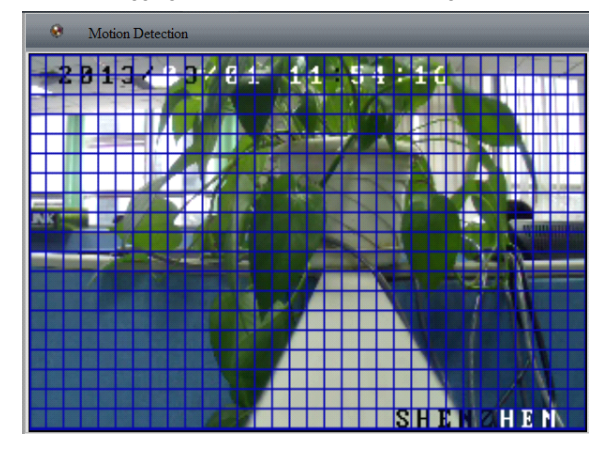

Motion detection sensitivity can be divided into the High, Middle, Low three choices.

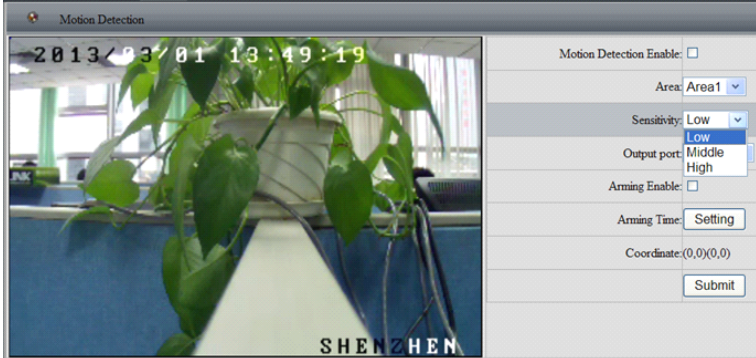

Setting the alarm output port: You can choose 【Disable】or【Port1】.

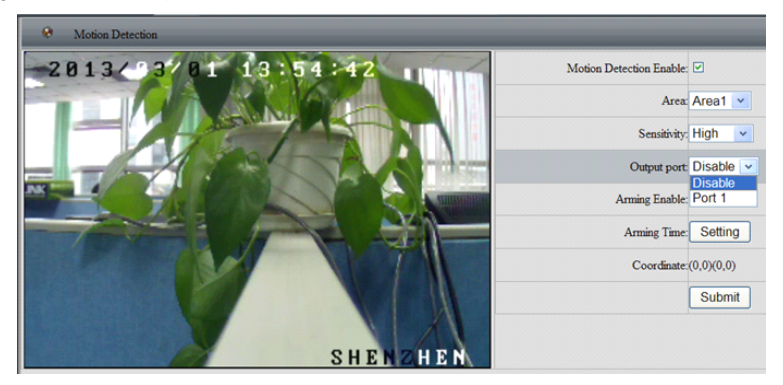

Set mobile detection arming time.

The arming time can choose one day in seven days <sup>a</sup> week. Daily only can set <sup>a</sup> time period. Optional all-day armed or sub-arming, click【Cancel】to cancel <sup>a</sup> day arming time.

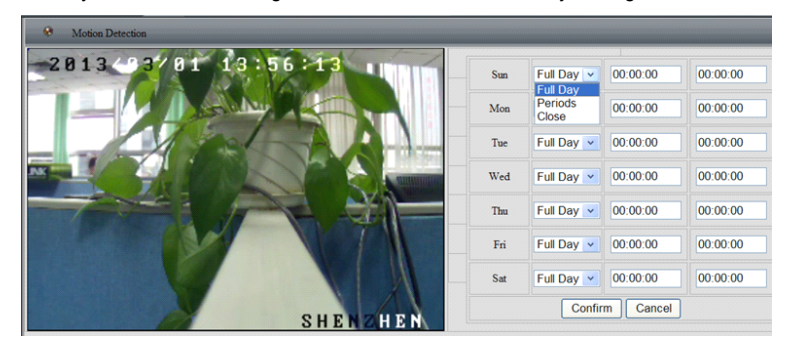

### **4.4.2 Alarm Settings→Port Alarm**

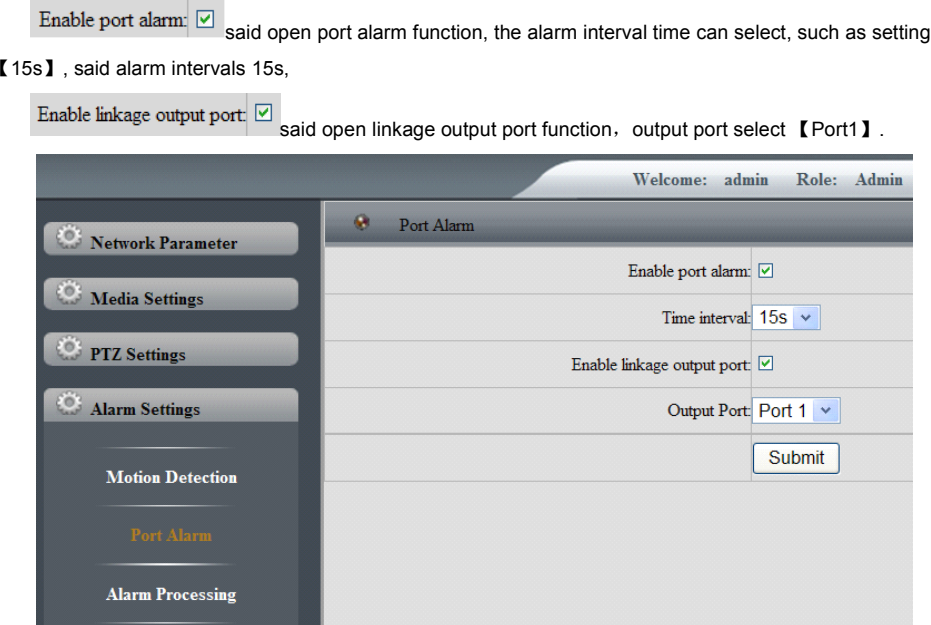

### **4.4.3 Alarm Settings-Alarm Processing**

Alarm handling can choose to enable【Save SD card】and【Send mail】and【Send FTP server】. Alarm captured number can choose 1-5 pictures, or choose 【Don't snapshot】, capture interval time can be selected, such as setting capture interval 【5s】, setting capture snapshot【3】, said at intervals of 5S capture 3 snapshots.

### *NOTICE: NOTICE:Save SD card alarm recording.*

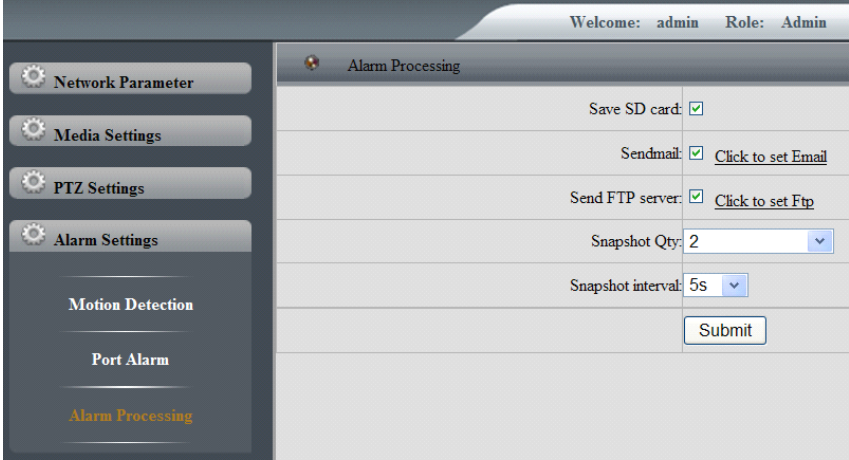

### **4.5 Store Management Management**

### **4.5.1 Store Management Management→Alarm Record**

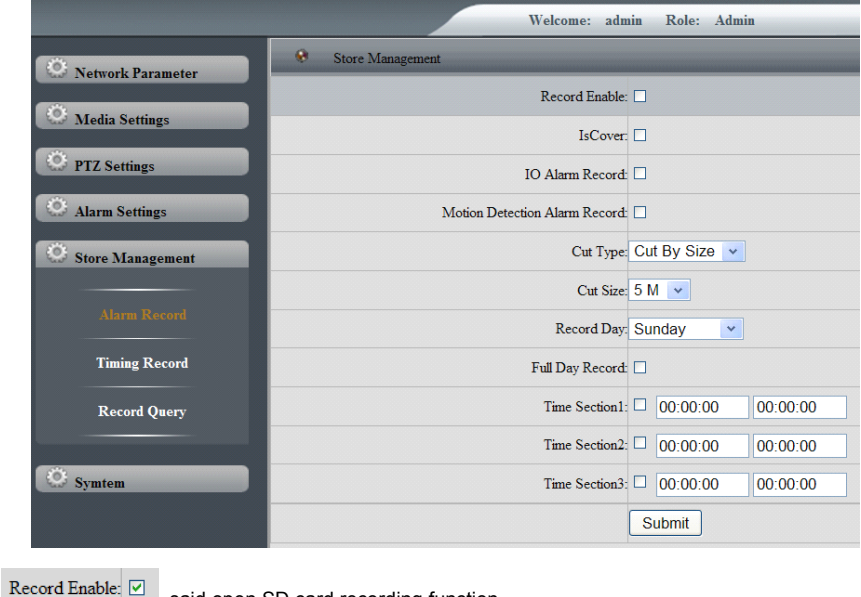

 $\mathsf{Table}$   $\boxed{\triangleright}$  said open SD card recording function.

IsCover:  $\boxed{\odot}$  said covering the first video.

#### **Cut Type**

Cut by time: Set each piece of video packaged long when record enable. Suchas setting 【1min】, said one minute of each video package <sup>a</sup> file.

Cut by size: Set each piece of video packaged size when record enable. Suchas setting 【5M】, said video size each reach 5M package <sup>a</sup> file.

Cut size: Actual parameters of the cutting time and size of the cut.

#### **IO Alarm Record**

IO Alarm Record:  $\Box$  said start IO alarm recording type, recording time can be set up one day a week, every day can be set up to three time periods at most.

#### **Motion Detection Alarm Record**

Motion Detection Alarm Record:  $\Box$  said to start the motion detection alarm recording type, recording time can be set up one day a week, every day can be set up to three time periods at most.

Full Day Record:  $\boxdot$  said full day recording.

After setting the parameters, click 【Submit】settings to take effect.

### NOTICE: 1. If you choose to record time segment, each time period can not be crossed or contain. *2. Alarm video stream types in the main stream.*

#### **4.5.2 Store Management Management-Timing Record**

Timing record time can be set up one day <sup>a</sup> week, every day can be set up tothree time periods at most.

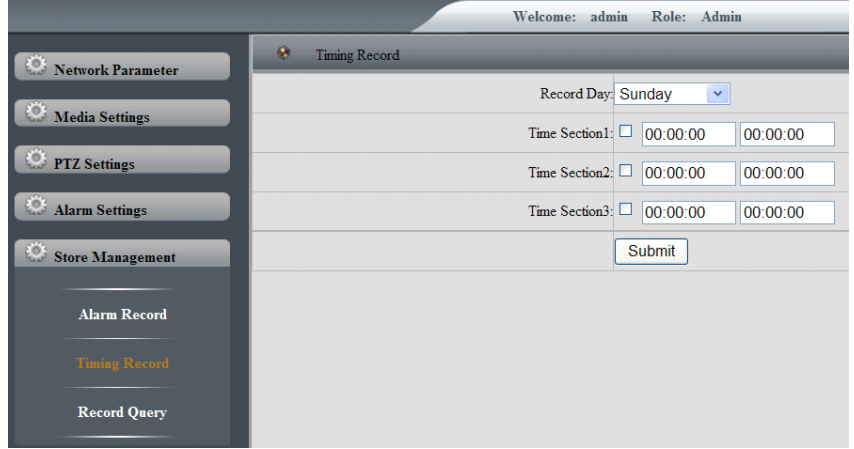

*NOTICE: 1.If you choose to record time segment, each time period can not be crossed or contain.*

*2.Timing video stream types in the sub-stream.*

*3.Timing video file will be saved on the SD card.*

### **4.5.3 Store Management-Record Query**

#### **Query record file**

Select the video you need to query start and end time and type, click 【Submit】, if video files that match the search criteria, is displayed in the list of search results.

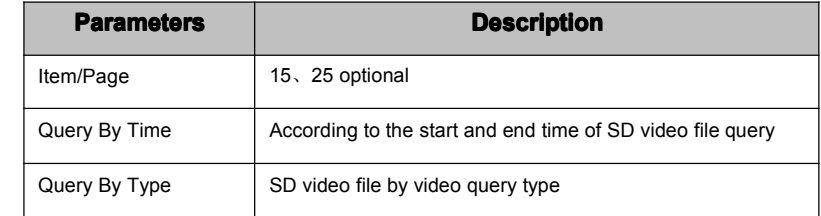

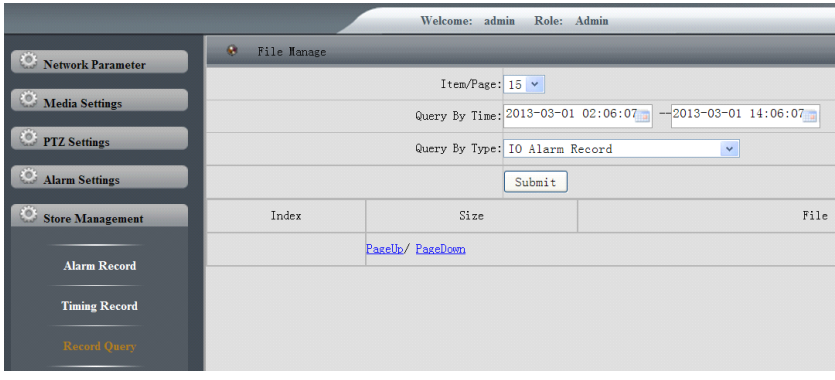

#### **Download Downloadvideo files**

Video search is completed, choose relevant video file downloaded to the local PC.

In search of video file list, right-click on the file name, click 【Save Target】, saved to the specified directory folder.

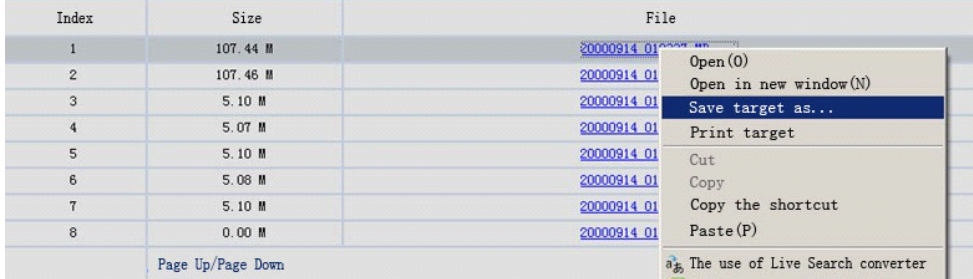

### **4.6 System Settings Settings**

#### **4.6.1** System Settings-User Management

When current user is an administrator user, users can create other users according to the actual needs, you can create up to nine users at most.

#### **Add Users**

Enter <sup>a</sup> user name, password and other information, select the user 【Permissions 】type, then click the **[Add ]** to complete the user to add.

#### **Change password password**

The administrator can modify the current user's login password in the user management interface.

Ordinary user clicks on <sup>a</sup> video preview of the main interface 【modify password】tab, you can modify

the current user's login password.

#### **Change user** permissions

Select <sup>a</sup> permission types in <sup>a</sup> list user need to modify the drop-down, click 【Change】.

#### Notice: *admin only modify the password, system administrator administrator has all operating authority, authority, ordinary users authority to operate operatethe main interface interface has <sup>a</sup> video preview.*

#### **Delete Users**

Behind the need to delete the user, click 【Delete】,then click 【Confirm】.

#### *NOTICE*:*Admin can not be deleted. deleted.*

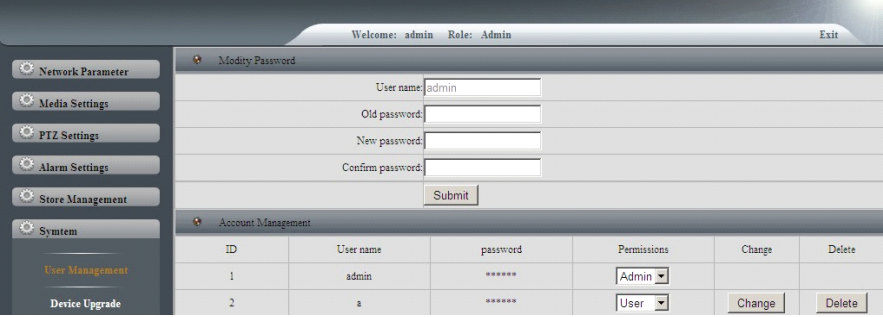

### **4.6.2** System Settings-Device Upgrade

According to the actual need to select the upgrade process type, select the application or PTZ software. Click 【Scan】,select local upgrade file, then click 【Submit】.

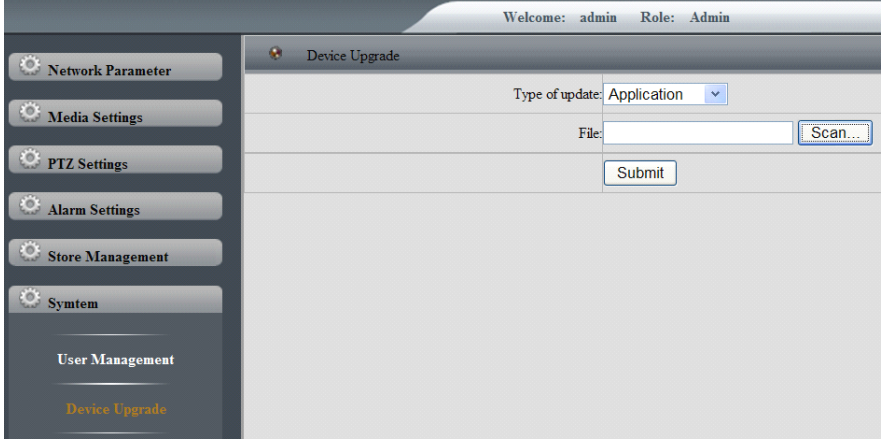

#### **4.6.3 System Settings Settings→Config Manage**

#### **Save the configuration**

Click 【OK】, change the parameters of the device settings are saved to the system configuration files.

#### **Recover Default**

Click **[OK]**, IP camera setup parameters are restored to factory settings.

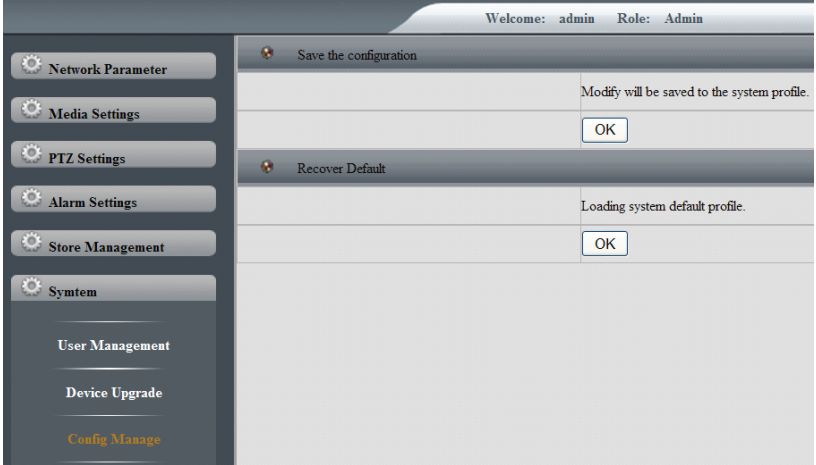

#### **4.6.4 System Settings-Running Status**

In device running state configuration interface, you can set the IP camera 【LAN Status】and【WAN Status】,and look at the camera【Supplier Information】、【LAN Status】、【WAN Status】、【SD Card Status】、【Camera running time and users to connections】informations.

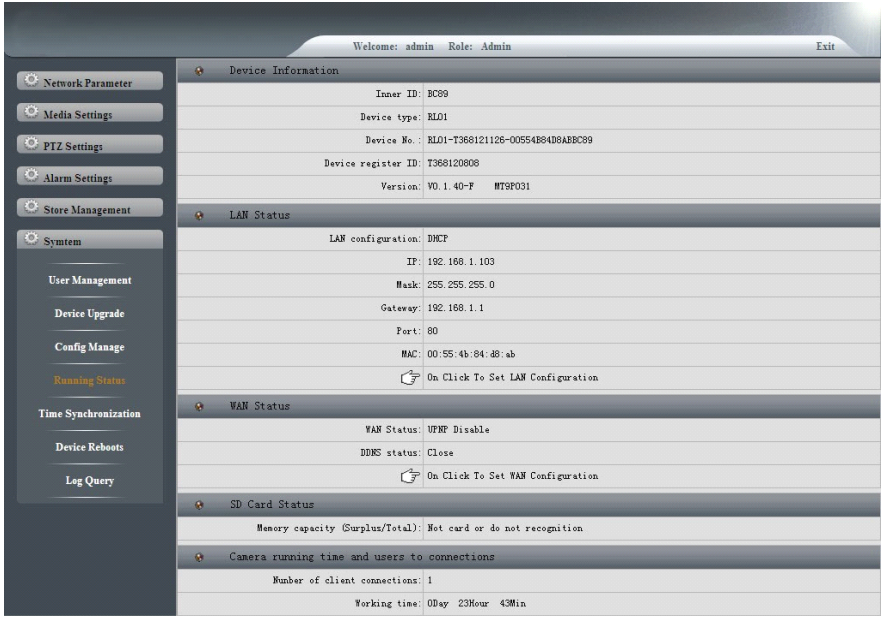

### **4.6.5** System Settings→Time Synchronization

Enable NTP, through NTP server regular synchronize on the device, to ensure the accuracy of the time of the device system.

Enable network synchronization:  $\Box$  said enable NTP function, then select the corresponding server address and Synchronization time interval.

Time can be set according to the actual needs.

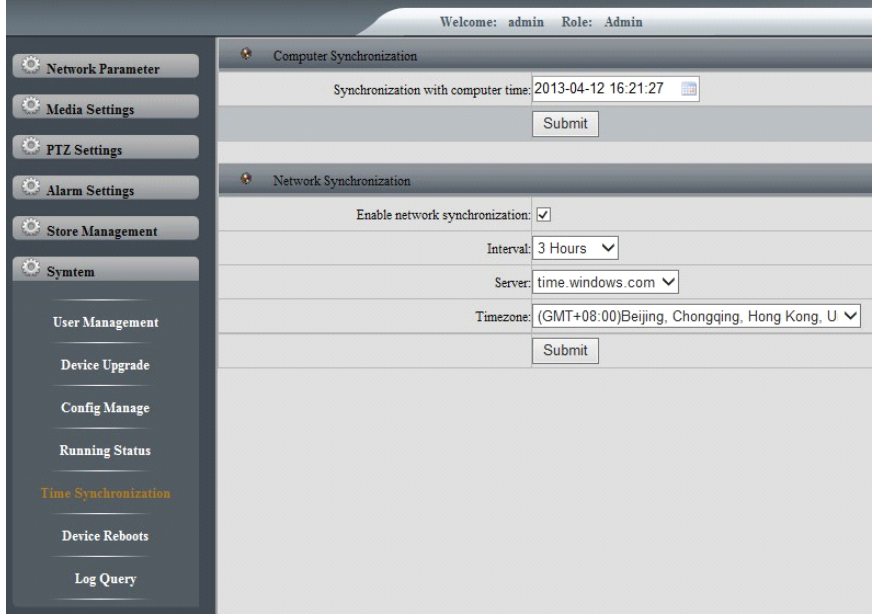

### **4.6.6 System Settings Settings Settings→Device Reboots Reboots**

### **Device Reboots**

Click 【OK】, rebooting the Camera.

### **Timing Reboots**

Restart timing needs to set cycle and time, the device according to the cycle and time set by the user to restart.

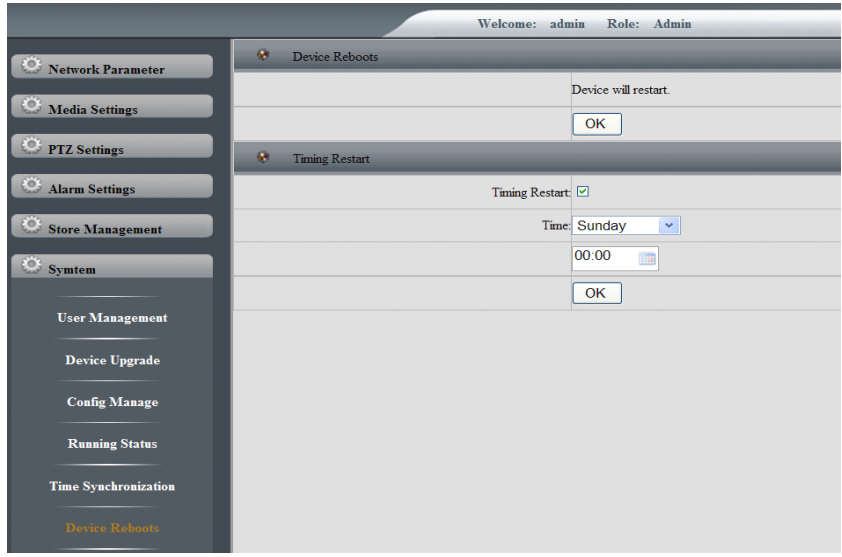

### **4.6.7** System Settings→Log Query

You need to select the log type and subtype of querying.

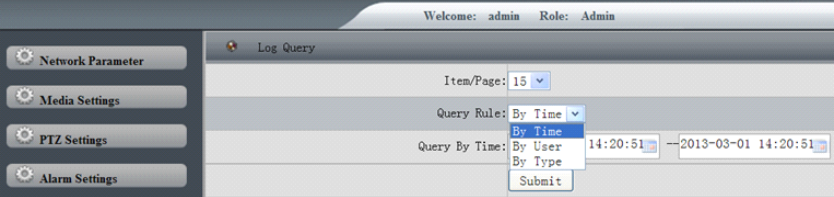

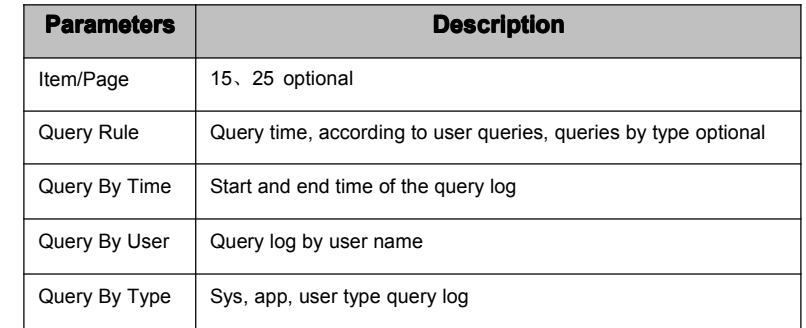

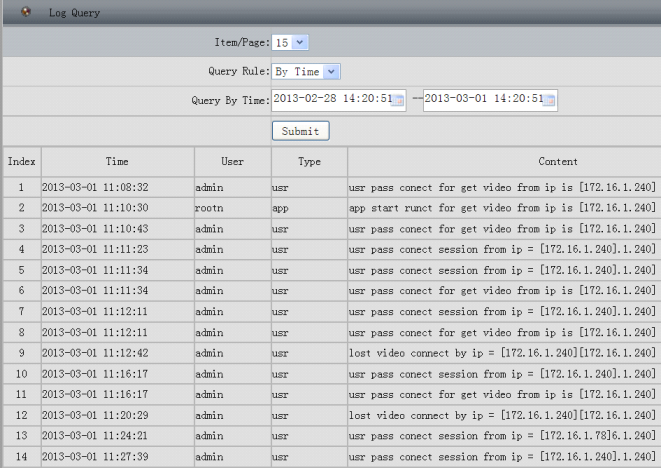

# **5. Client Access**

#### **Client software ICMS9000 (V1.2) installation.**

Operating system: Microsoft Windows XP or above.

CPU: Operating frequency of 1.5 Ghz or more.

Memory: The capacity of 2G over DDR2.

Hard disk: Hard disk capacity as the video data is required to save time.

LAN: 100Mbps or above.

Monitor resolution: 1024 × 768 above.

### **5.1.1 Installation Steps**

Step 1: Double-click the installer, select the installation language, and then software Setup dialog box is displayed, then click 【Next】 to continue the installation.

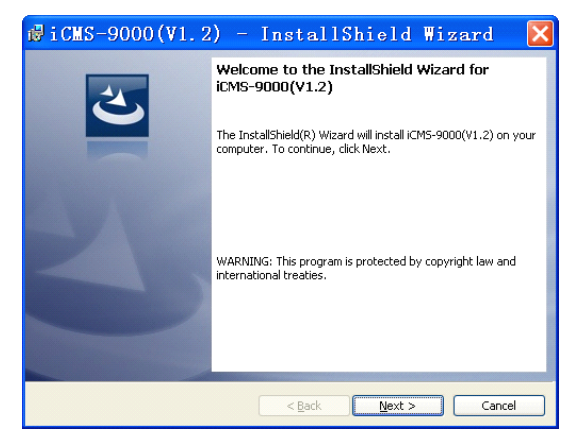

Step 2: Click 【Next】to install to the default folder, or click【Change…】to install to a different folder.

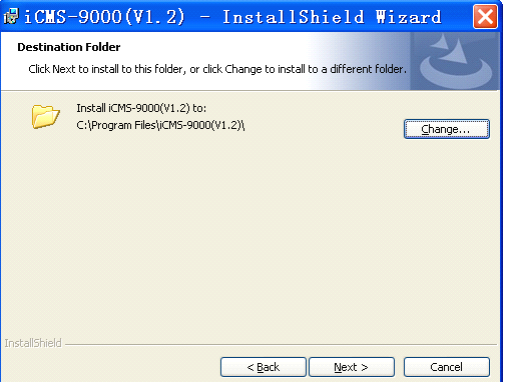

Step 3: Click 【install】, begin the installation process.

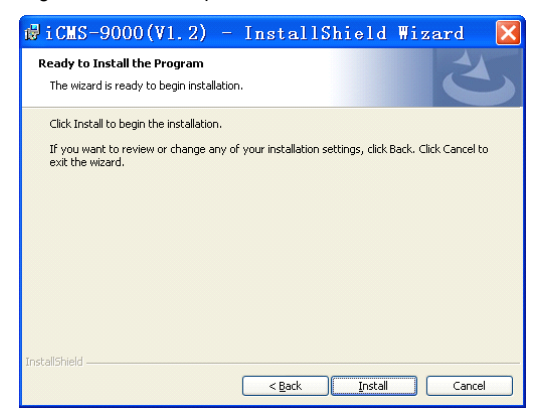

Step4: Click【Finish】, to complete the installation.

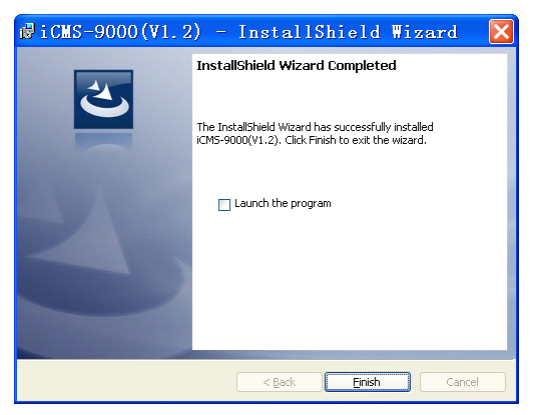

### **5.2 Preview PreviewImage**

After install the network video monitoring system, click Windows【Start】button→click【SSClient】 running the monitoring software. Or click on the desktop shortcut icon to run the monitoring software.

#### **5.2.1 The First Time Running RunningThe Software Software**

The first time to running the software, the system default exists an administrator user, *user name: admin, password: 123456.* The password can be modified after landing.

#### **5.2.2 User Login**

Start the monitoring software will display the user login dialog window. Enter your user name and password and click 【Login】, can log in the software.

Ordinary users make the 【Auto Login】status is checked, will save the input user name and password, the start of the next monitoring software, automatically save the user name and password to log in.

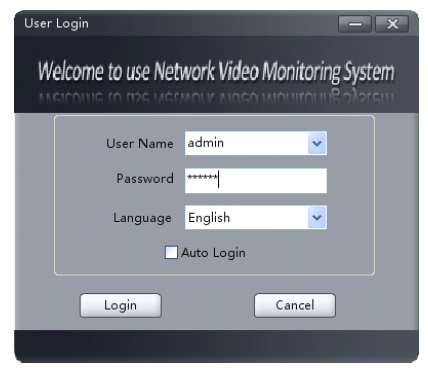

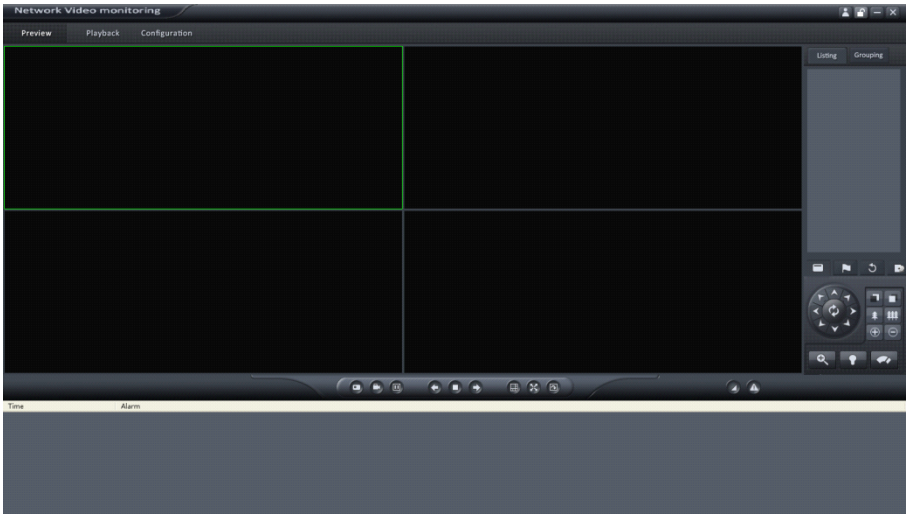

### **5.2.3 Add Device**

Click on the tab bar 【Configuration】tab, enter the device management interface. Right-click on <sup>a</sup> list of tree any blanks, will pop up 【Add Region】menu,as shown:

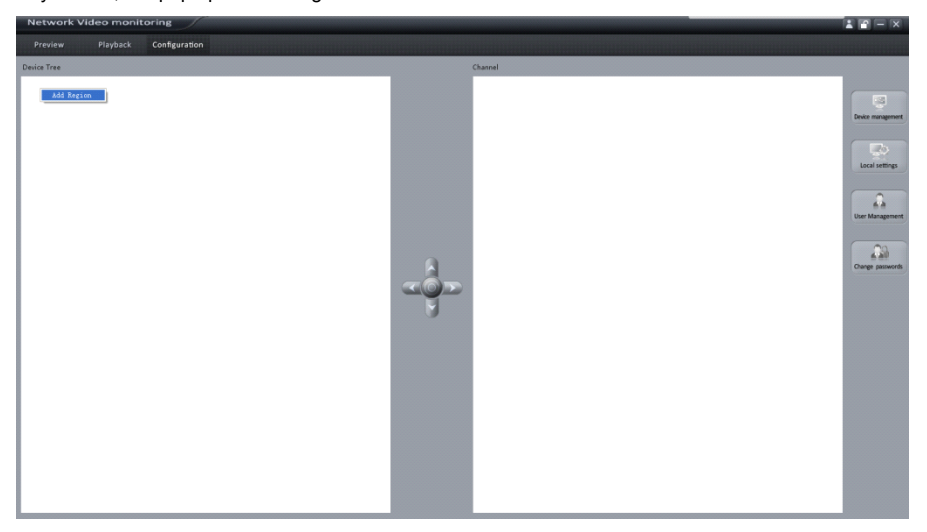

Select 【Add Region】, pop up 【Add Region】dialog box, as shown:

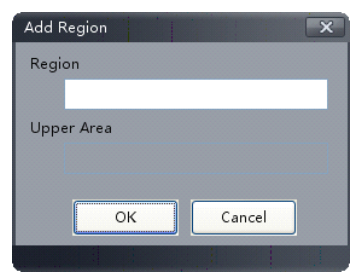

According to the actual demand, enter the name of the zone, click 【OK】, then mouse right-click the name of the newly added area, select【Add Device】.

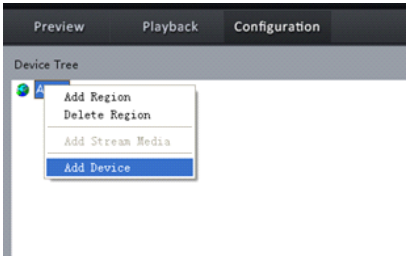

Pop up Add Device dialog box, as shown:

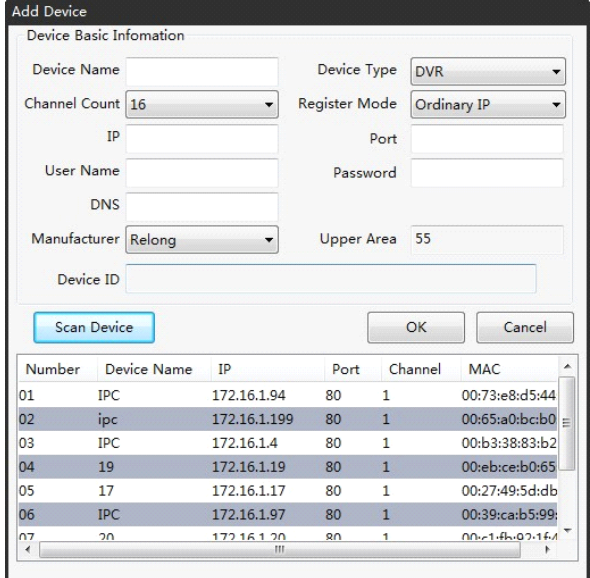

In the Add Device dialog box, click 【Scan Device】,you can search the current running in the LAN IP address of the network camera, double-click the device list, input 【user name】、【password】and other information, then click **[OK]**, Complete device add.

Add <sup>a</sup> device manually, 【Device Name】 needs to fill, device type select【IP Camera】, 【Register Mode 】 select 【Ordinary IP】, 【Port number】 the default is 80, input devices【IP】addresses、【user name】、【password】、【DNS】and other information, then click【OK】, Complete device add, as shown:

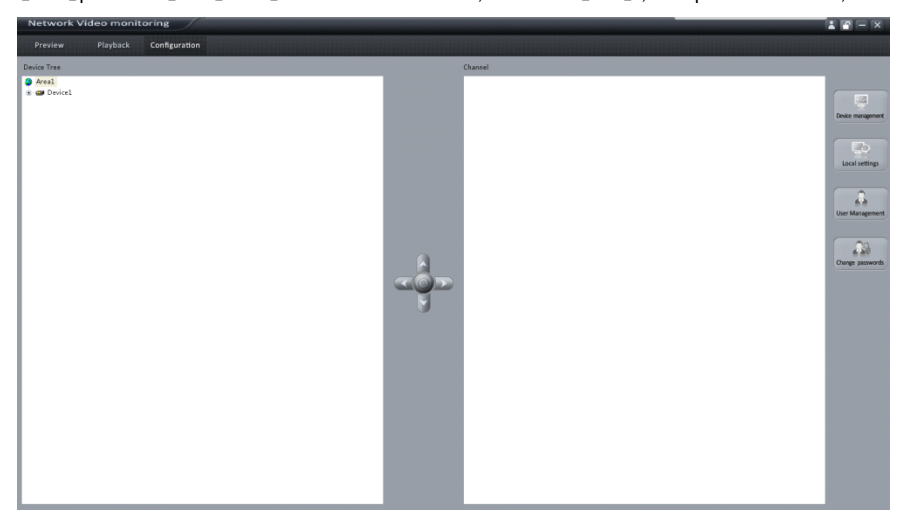

Click 【Preview】 tab, enter the preview screen, as shown. Double click on the list of the camera channel node, to preview the pictures.

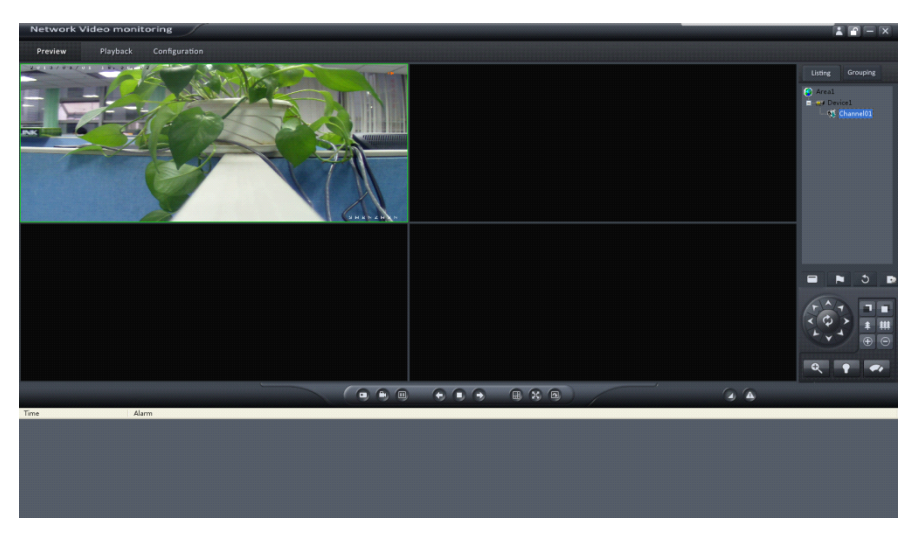

More detailed parameter configuration, please refer to the corresponding section of the **[**network video] monitoring client ICMS9000 (V1.0) User's Guide】. The documentation of the use of the computer operating system【Start】→【Program】→【Network Video Monitoring Program】.

### **5.3 Device Configuration Parameters**

In order to meet the needs of different environments in reality, Through the network video monitoring system parameters of the camera can be configured, the specific operation is as follows:

Click 【The Tab Bar 】configuration tab, right-click the device node, Select 【Device Setting】, enter 【IPC Parameter Configuration】interface.

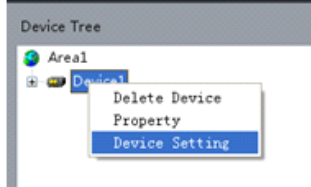

#### **5.3.1 Device Information Information**

In the interface of device basic information, you can view the camera【Internal Coding】、【Device Registration Code】、【Factory Model】、【Factory coding】and other information.

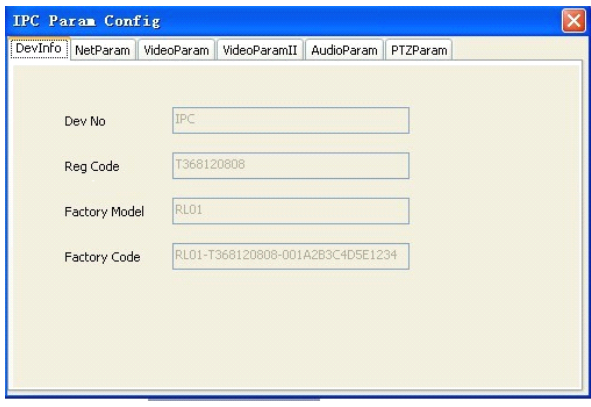

### **5.3.2 Network Parameters**

In accordance with the actual needs, setting up <sup>a</sup> IP camera【IP addresses】、【Mask address】、

【Gateway address】and【DNS】.

If your network contains <sup>a</sup> DHCP server, select【The Dynamic DHCP Assigned IP】, reboot the device to automatically obtain the IP address in the segment.

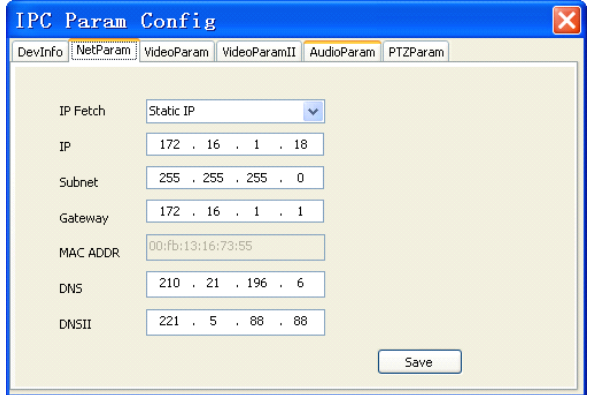

### **5.3.3 Video Parameters**

Video parameters set interface information:

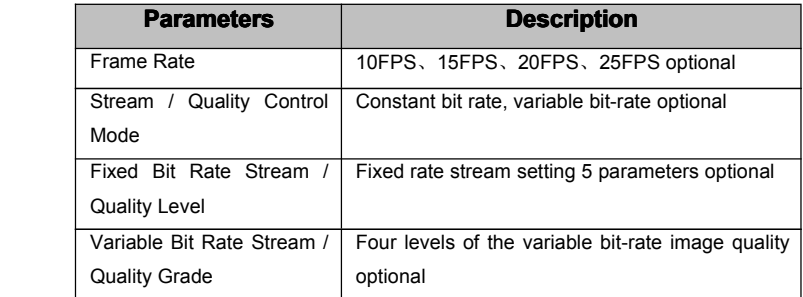

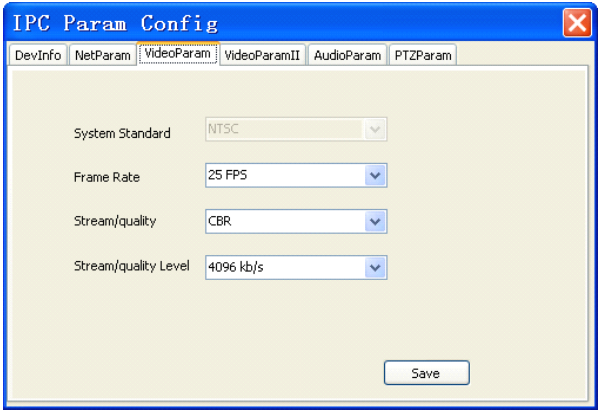

### **5.3.4 Video Parameters** Ⅱ

Mobile slider can adjust the channel playing video parameters (Click 【Restore Defaults】video parameters automatically return to the initial setting status).

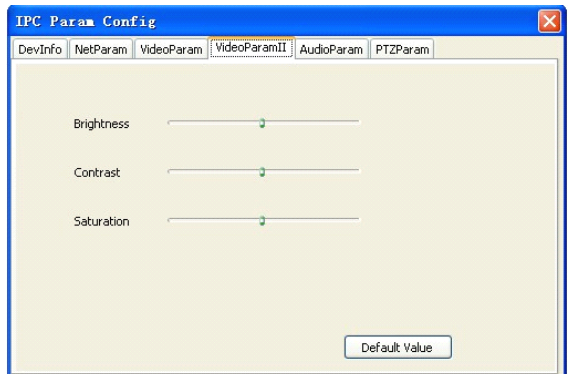

### **5.3.5 Audio Parameters Parameters**

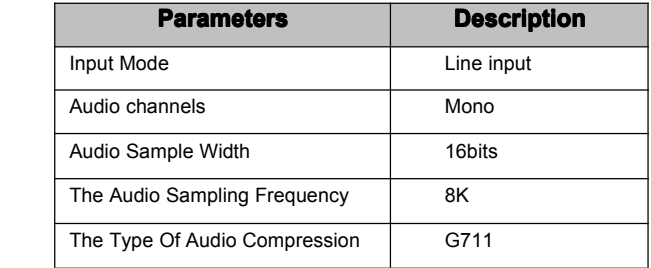

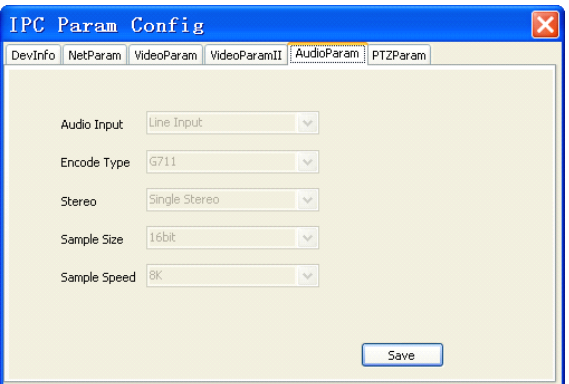

### **5.3.6 PTZ Parameters Parameters**

Before PTZ control Operating, first make sure the PTZ decoder parameters have been set correctly. device decoder parameters can be set by software remote .

In the PTZ control parameter interface set PTZ address, PTZ script file, PTZ control speed and other parameters.

#### Notice: RS-485 PTZ decoder setting parameters must be consistent with PTZ decoder setting.

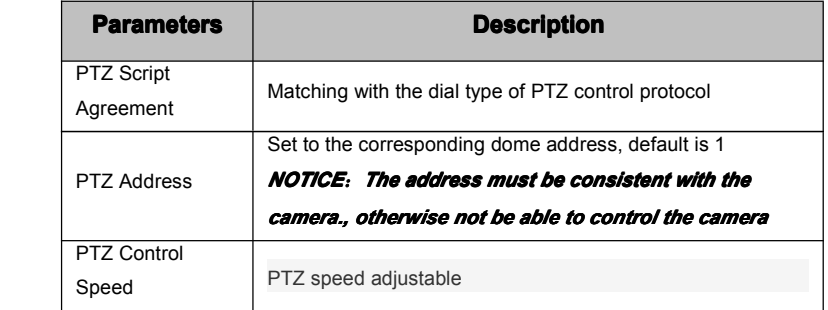

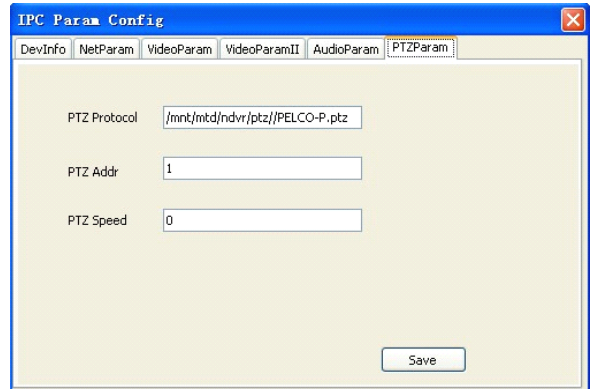

# **6. Simple Troubleshooting Method**

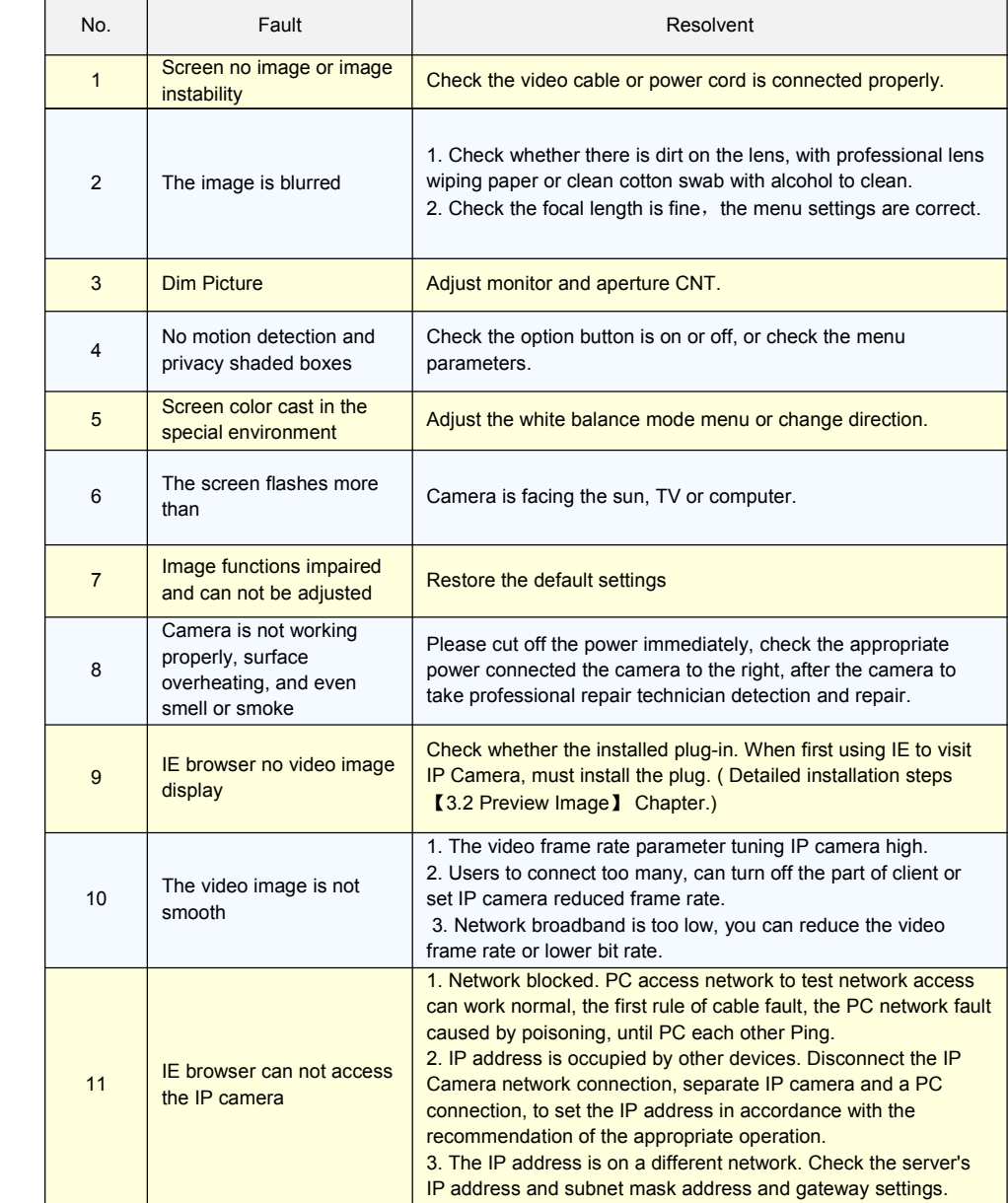

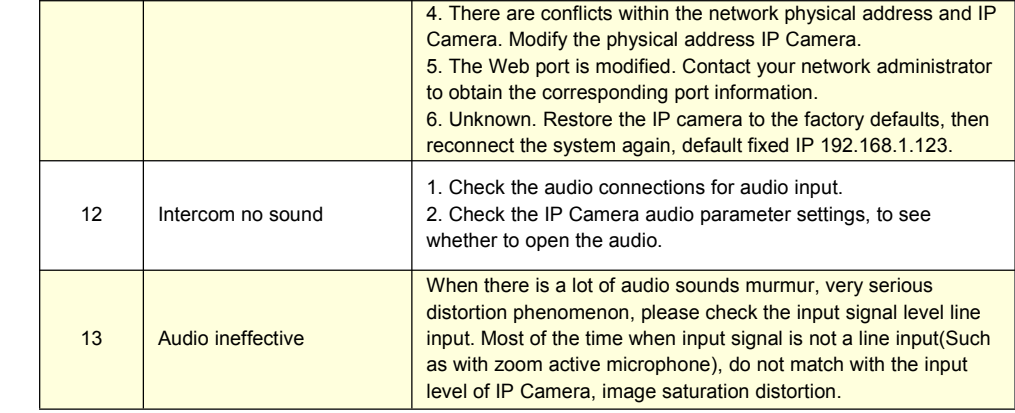

# **7.** List Of Annexes

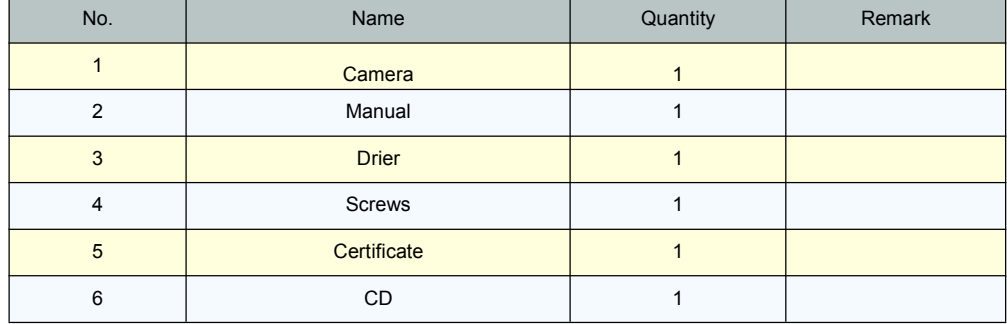